# NOVIDADES **DO SEI 3.0**

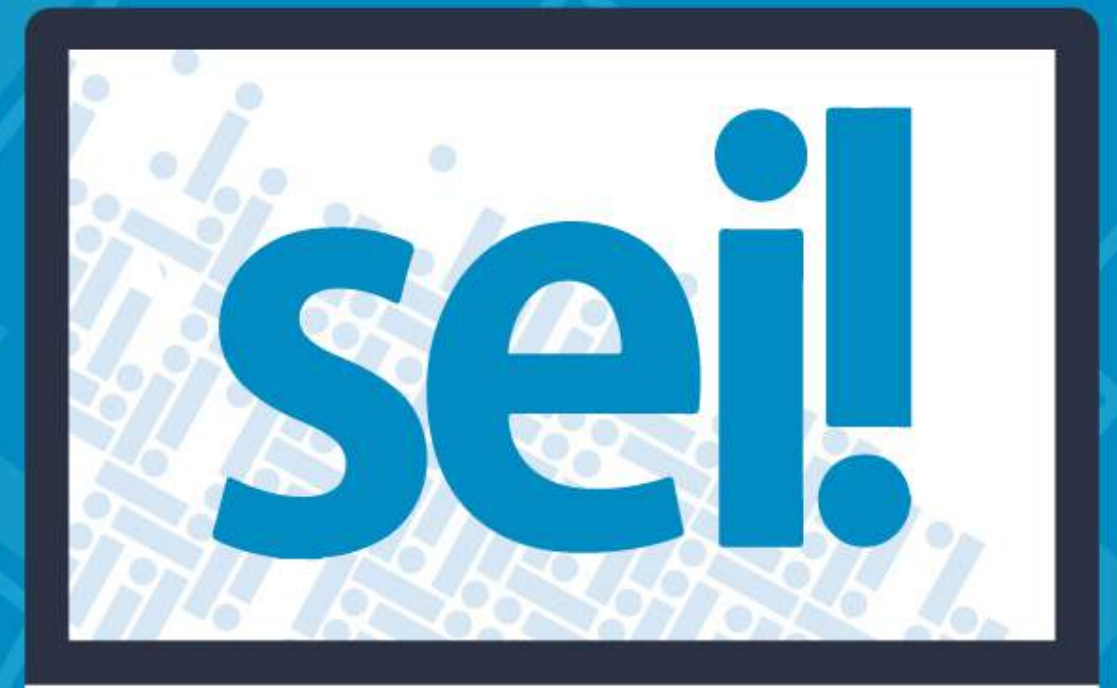

Secretaria de Planejamento, Orçamento e Gestão

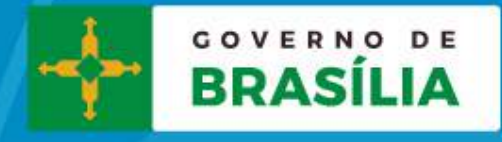

# **Principais Novidades no SEI 3.0 – Usuário Básico**

**I -** Importante destacar que, em comparação com a versão 2.6, no SEI 3.0 não ocorreu descontinuidade de nenhuma funcionalidade. Foram implementadas melhorias nas funcionalidades existentes e criadas novas funcionalidades. Não ocorreram grandes reformulações de telas e, assim, não houveram perdas na experiência do uso pelos Usuários. **II -** A lista detalhada abaixo tem foco no uso do SEI pelos Usuários internos, ou seja, que possuem o Perfil "Básico".

# **Resumo das Novidades Tecnológicas:**

**1.** Atualizações: Apache 2.4.6; PHP 5.6.29; e Solr 6.3.0.

**2.** Melhoria na estrutura de pastas da aplicação, proporcionando mais segurança e melhor arquitetura.

**3.** Webservice do SEI foi bastante ampliado, viabilizando melhorias em integrações já existentes ou novas integrações. **4.** Módulos: melhorada a interface para módulos e disponibilizado Manual de Desenvolvimento de Módulos, destacando as Classes da API, Eventos, Operações, Padrão de Modelagem de Dados e Padrão de Codificação.

# **Novidades para os Usuários:**

**1.** Tela de Controle de Processos:

**a.** Marcadores: de administração pela própria Unidade por meio do menu "Marcadores", serve para organizar os processos por etiquetas coloridas, com 10 opções de cores.

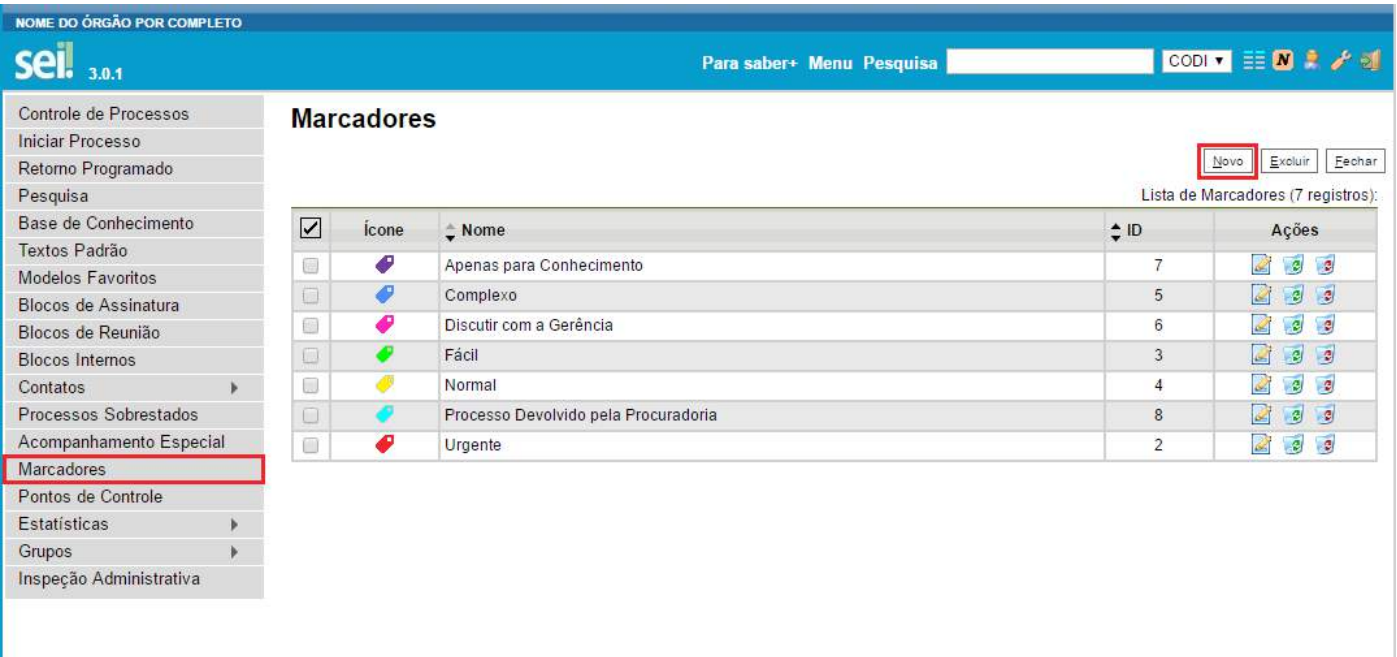

**i.** Depois que a Unidade tiver cadastrado pelo menos um Marcador, conforme item anterior, os Marcadores poderão ser aplicados em lote na tela de Controle de Processos ou individualmente com o processo aberto, selecionando o botão de ação sobre processo "Gerenciar Marcadores" ( $\Box$ ).

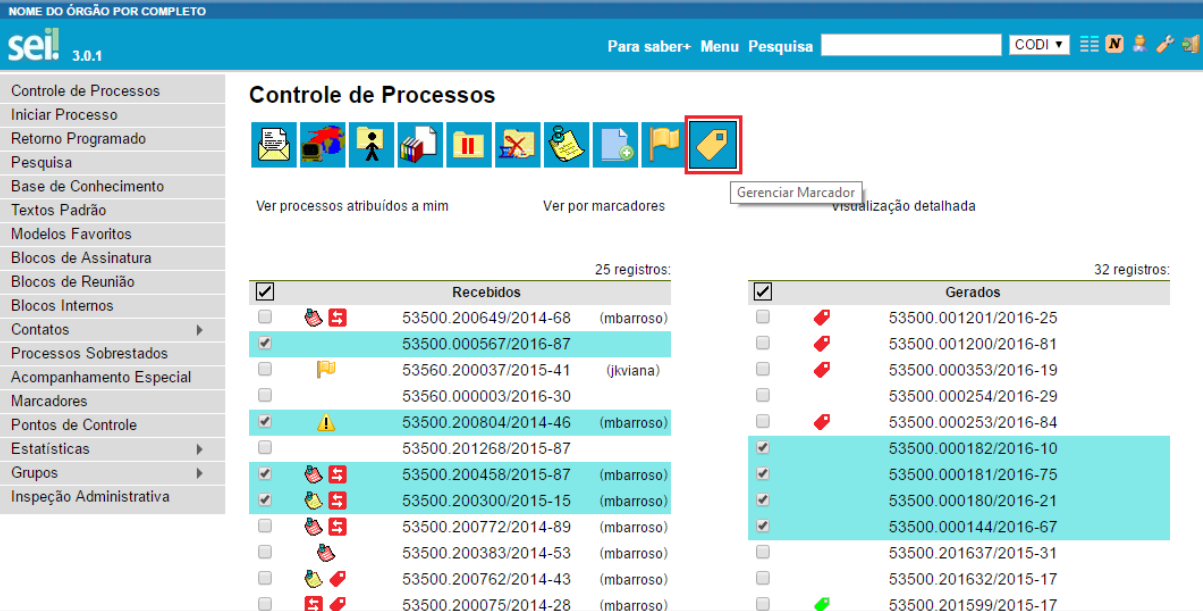

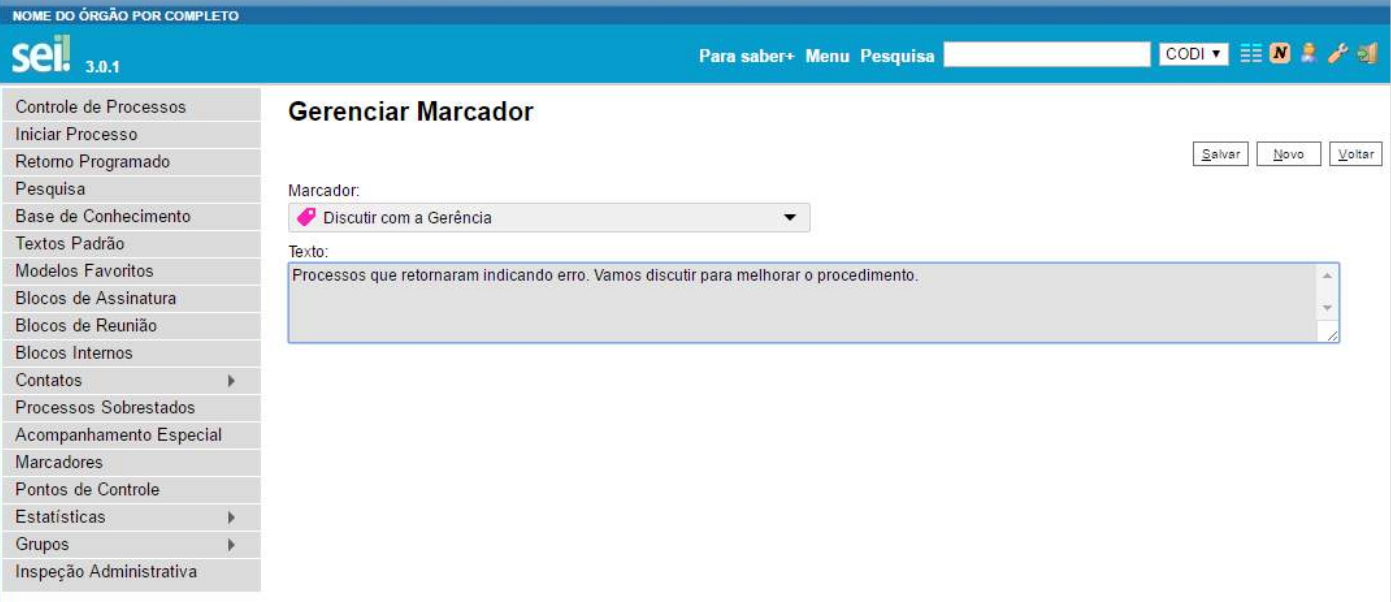

**ii.** Após aplicado o Marcador no processo, a etiqueta correspondente fica visível ao lado do número do processo e parando o mouse sobre ela é visualizado o texto de aviso escrito pelo Usuário.

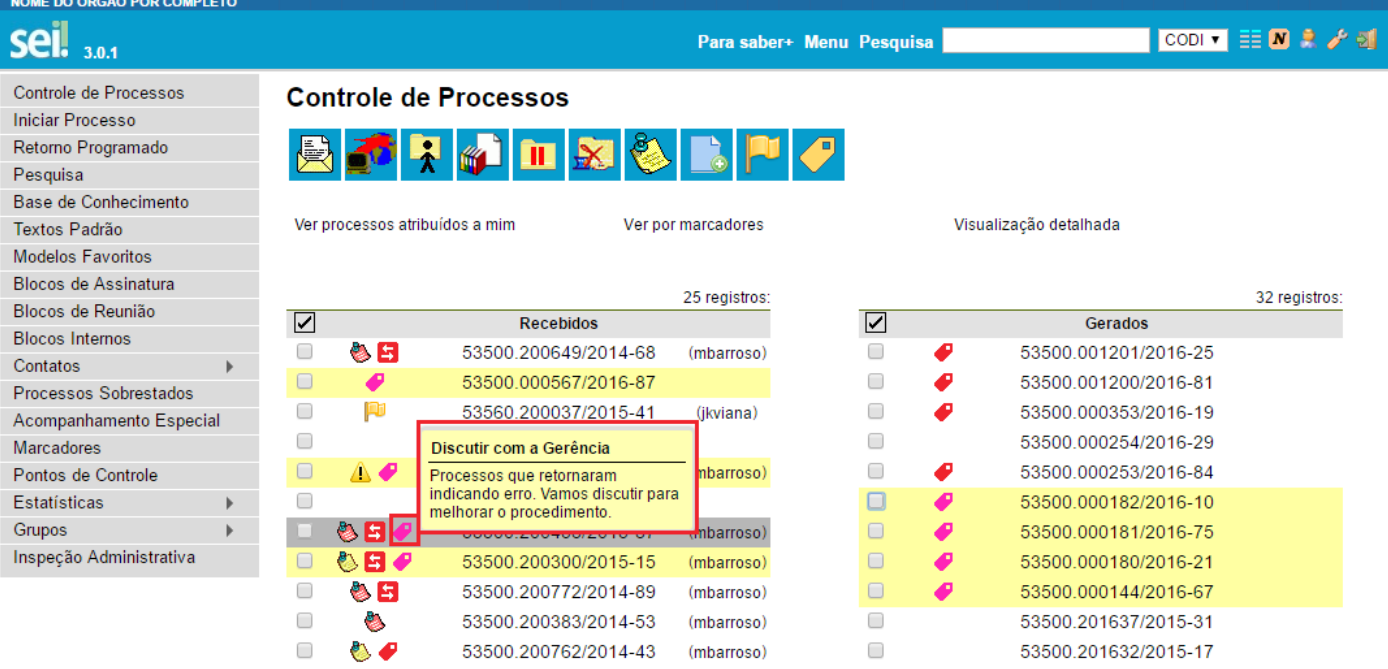

**iii.** Clicando individualmente sobre o Marcador de um processo será aberta a tela para sua edição, podendo simplesmente alterar o texto de aviso ou alterar para outro Marcador. O sistema guarda o histórico dos Marcadores e avisos aplicados.

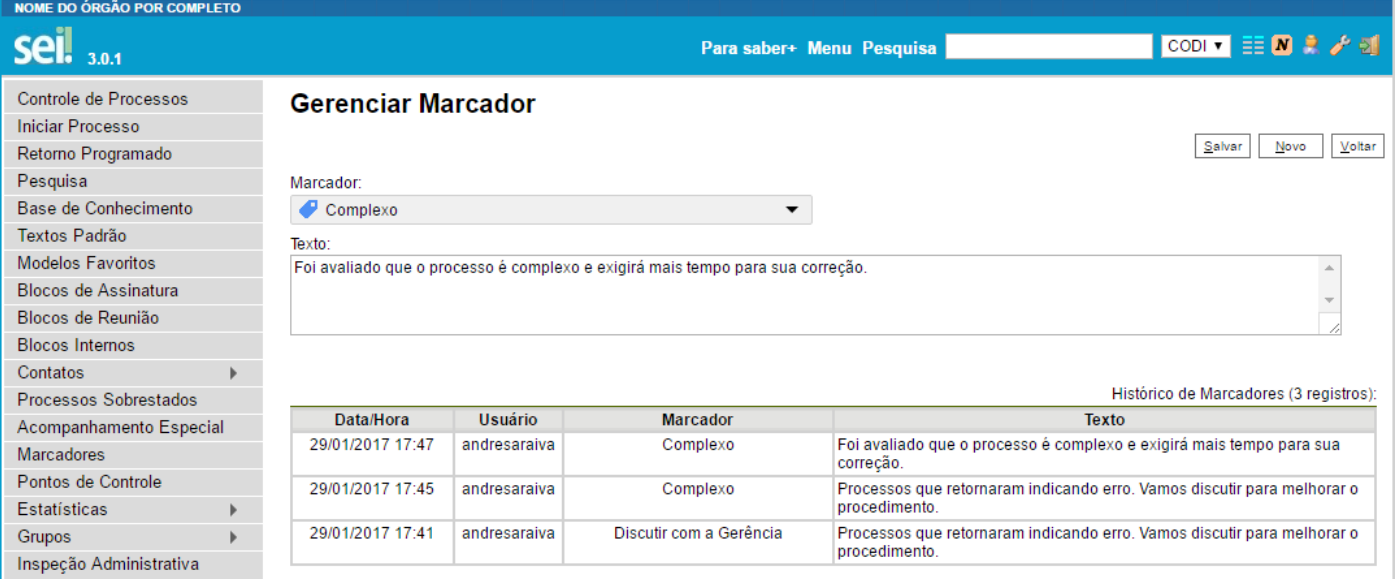

**iv.** A alteração acima também pode ser em lote, sendo que neste caso não mostrará a tabela de "Histórico de Marcadores".

**b.** Ver por Marcadores: na tela de Controle de Processos agora é possível filtrar os processos por Marcadores. Com isso, temos três opções de filtragem na referida tela: "Ver processos atribuídos a mim"; "Ver por marcadores"; "Visualização detalhada".

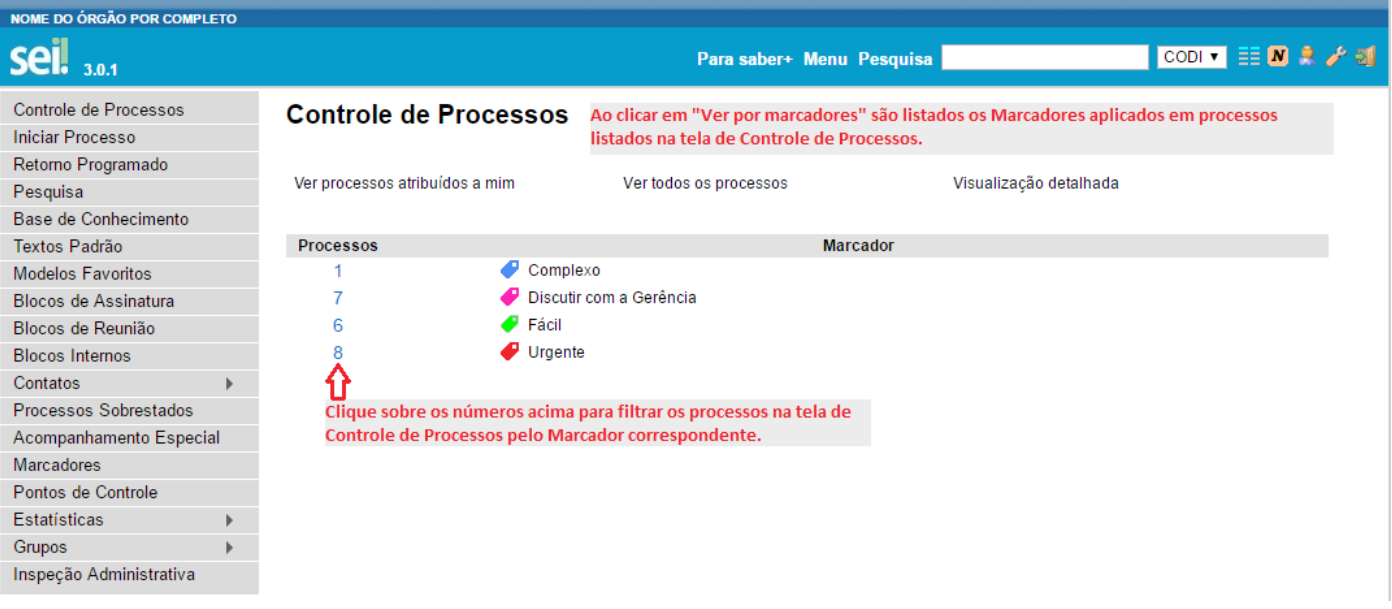

#### NOME DO ÓRGÃO POR COMPLETO

### seil

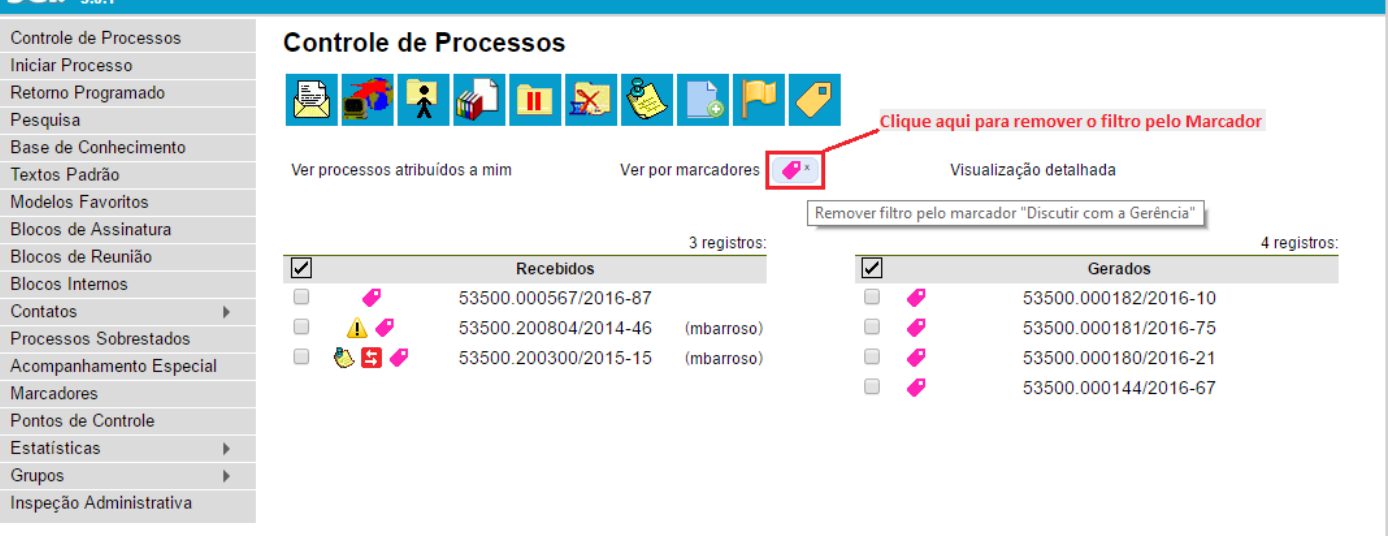

Para saber+ Menu Pesquisa

CODI E N 2 / 2

**c.** Pontos de Controle: aplicação em lote e ícone de destaque, que ao clicar abre tela para edição e histórico. Ainda, no menu "Pontos de Controle" na tabela de listagem dos processos foram adicionadas as colunas "Usuário" e "Data/Hora" com ordenação.

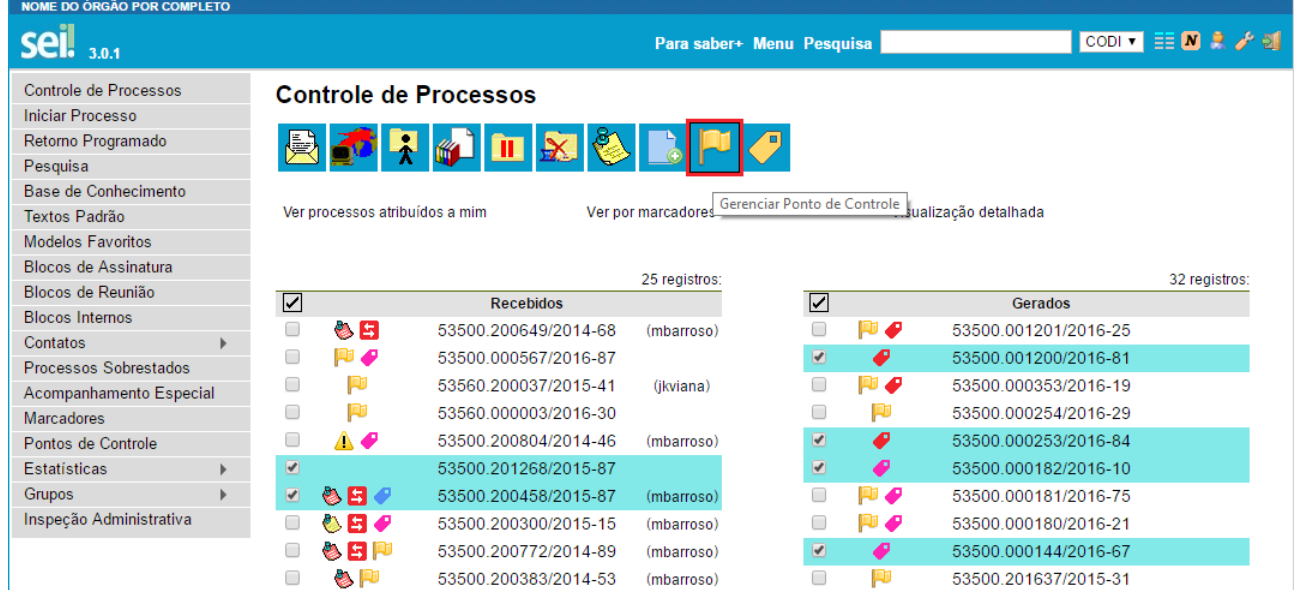

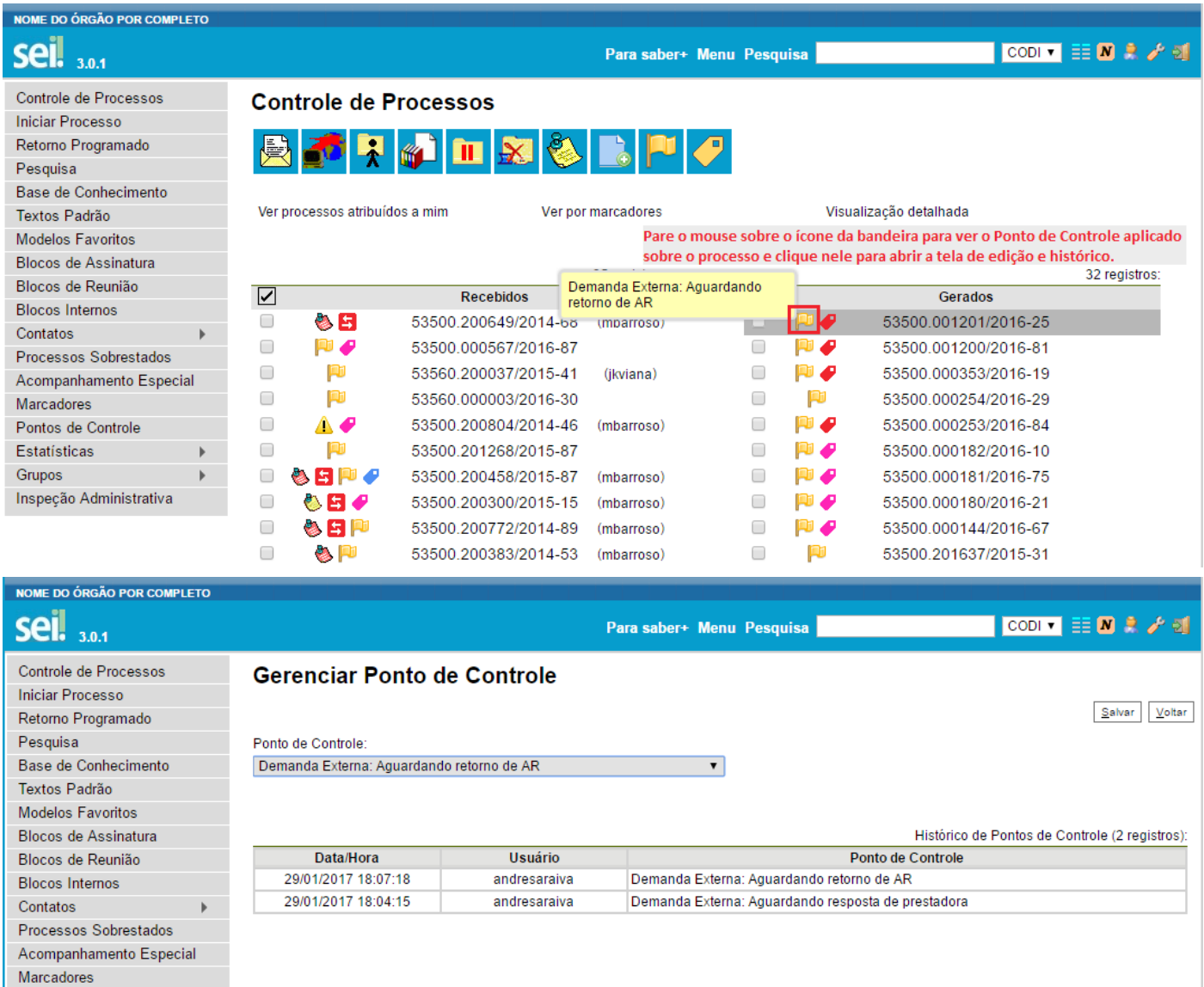

**d.** Paginação de Processos: nas colunas "Recebidos" e "Gerados" poderá ocorrer a paginação nas Unidades com muitos processos, conforme quantitativo geral definido pela Administração do SEI, diminuindo a demora na listagem dos processos.

Pontos de Controle Estatísticas

Inspeção Administrativa

Grupos

 $\,$   $\,$ 

 $\,$   $\,$ 

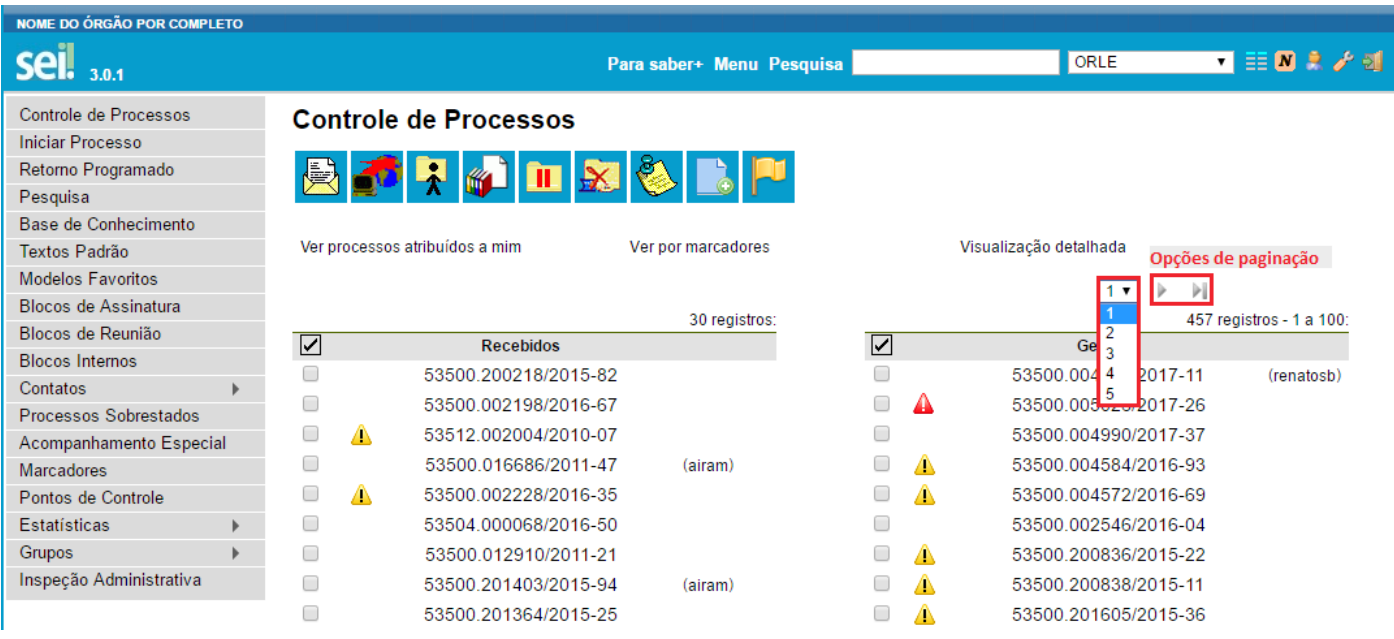

**e.** Anotação: clique sobre o ícone do post-it para abrir a tela de edição da Anotação sobre o processo.

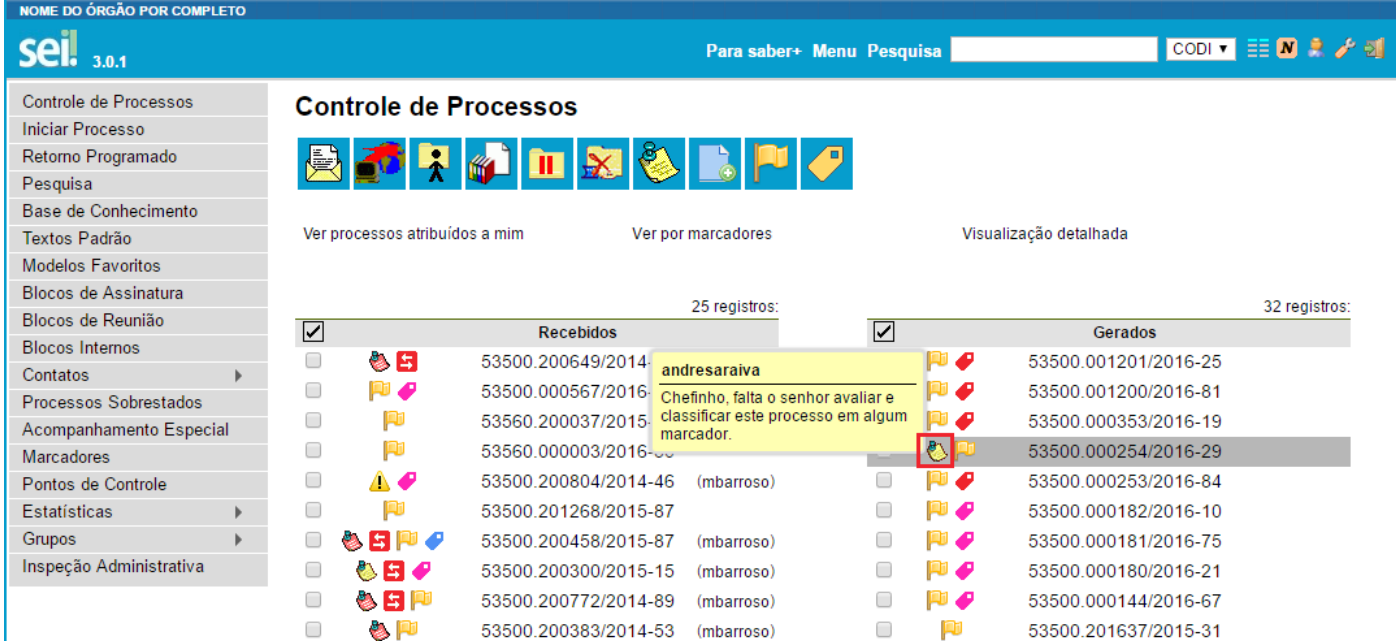

#### **2.** Pesquisa:

**a.** Tela de Pesquisa aperfeiçoada: novas opções de pesquisa e melhorias no mecanismo de busca, tornando possível a pesquisa no conteúdo dos documentos por CPF, CNPJ e datas (antes não funcionava corretamente).

**i.** Dentre as novas opções de pesquisa destacam-se os campos "Com Tramitação na Unidade" que limita o resultado de busca aos processos que tenham tramitado na Unidade do usuário logado e "Contato" com distinção se é afeto a "Interessado", "Remetente" ou "Destinatário".

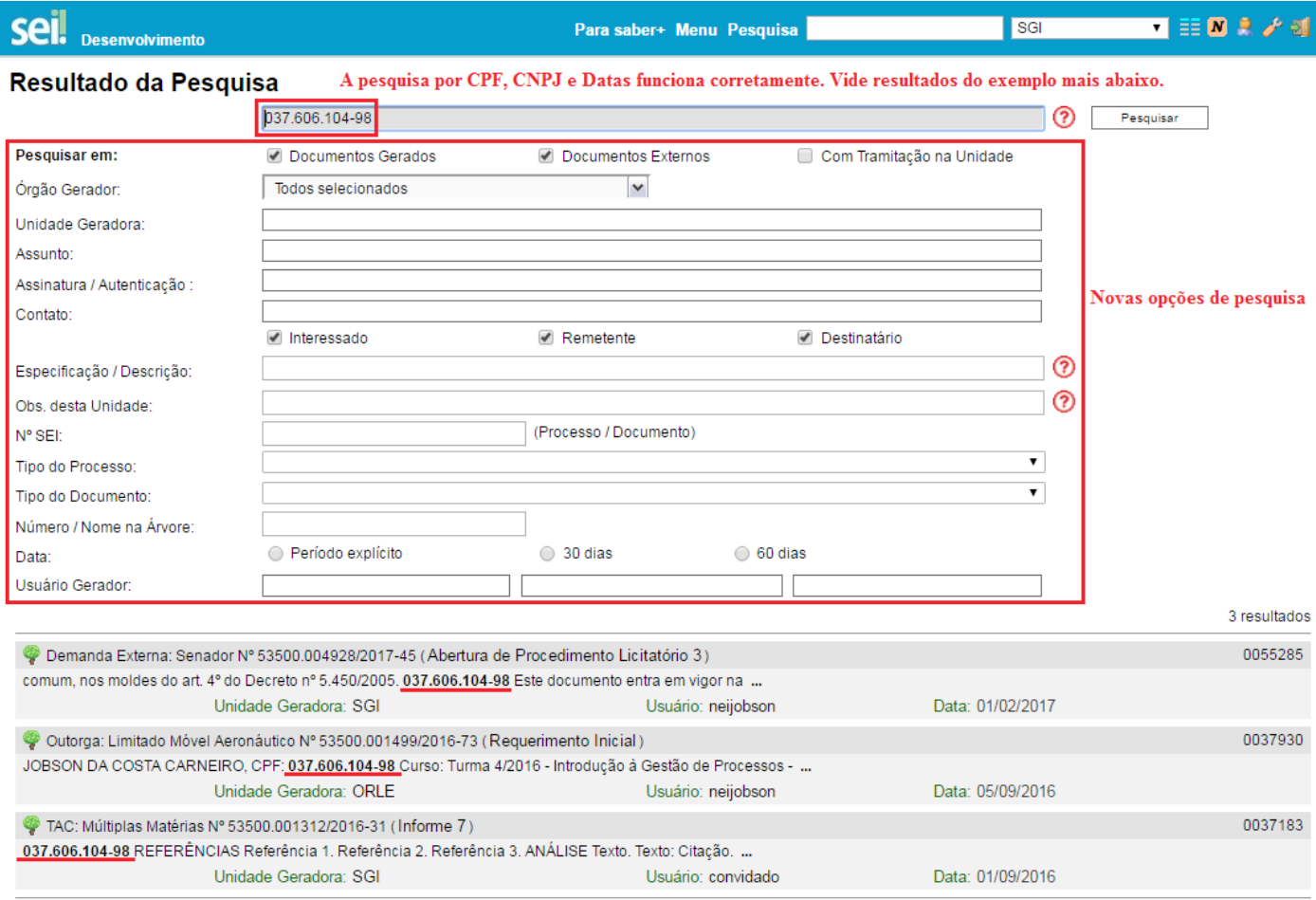

**b.** Pesquisar no Processo: botão de ação para pesquisa exclusiva sobre os documentos do processo aberto.

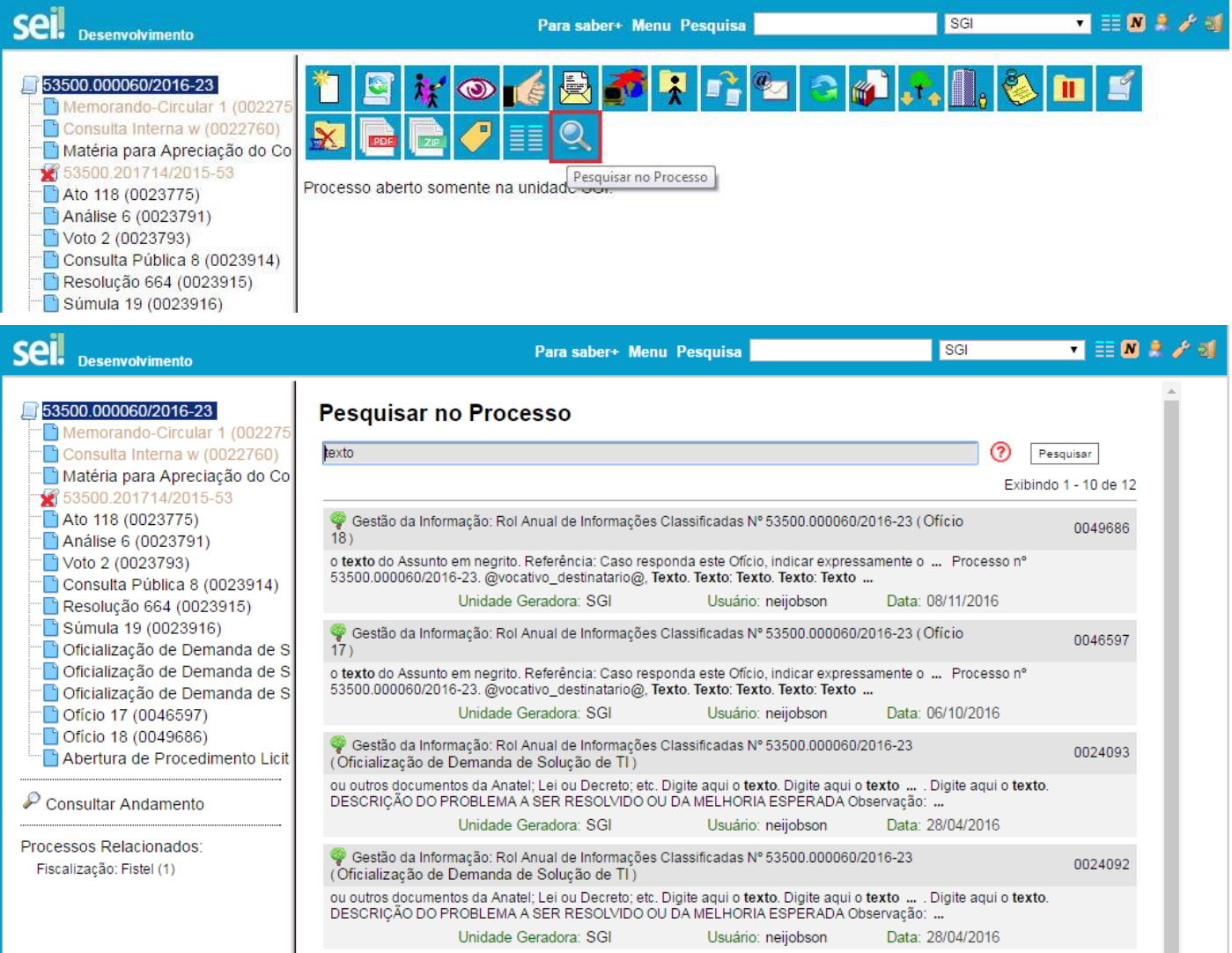

**c.** Processos com Restrição: a visualização de processos com Nível de Acesso "Restrito" está mais limitada para as Unidades por onde não tenha tramitado, sem exibir os Documentos nem a opção "Consultar Andamento".

**i.** Existindo pelo menos um documento com Nível de Acesso "Restrito":

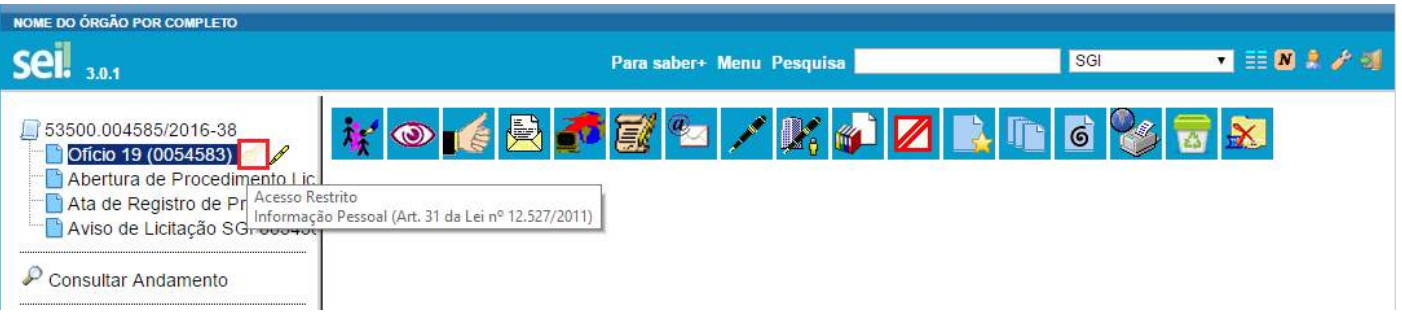

**ii.** A Unidade por onde o processo não tramitou visualiza somente a mensagem de que a "Unidade atual não possui acesso ao processo restrito ...":

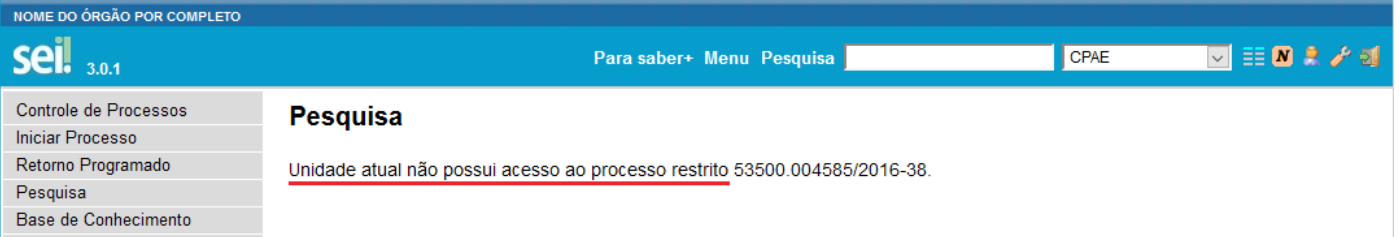

#### **2.** Iniciar Processo:

**a.** Filtro e navegação por teclado: a tela de listagem agora possui campo de digitação que facilita a localização rápida do Tipo de Processo por palavra-chave e navegação por teclado.

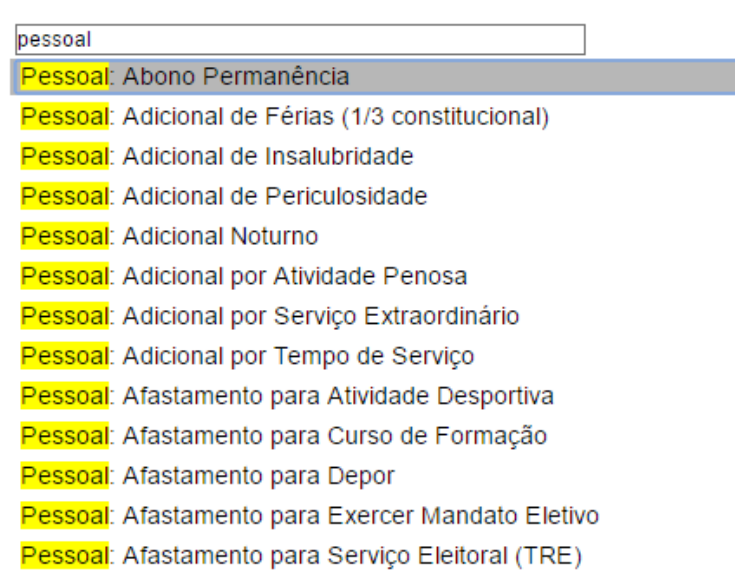

**b.** Ampliado o campo "Especificação": agora aceita até 100 caracteres.

Escolha o Tipo do Processo: ·

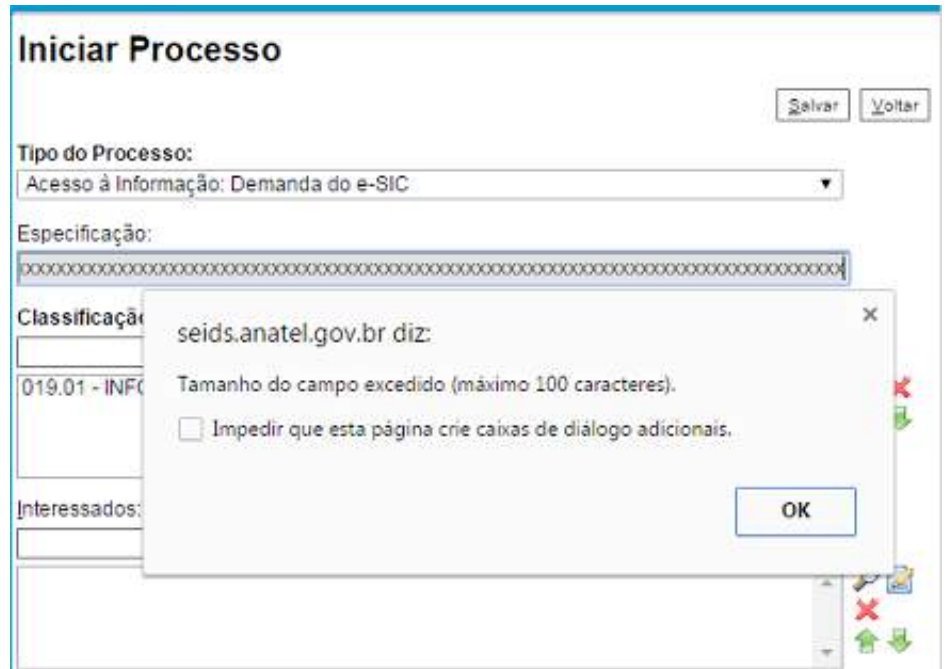

**c.** Tipos de Processos restritos a Unidades específicas: agora a Administração do SEI poderá restringir a geração de determinados Tipos de Processos a Órgãos e Unidades específicas, geralmente por possuírem competência exclusiva para iniciar determinados Tipos. Na lista da tela Iniciar Processo, somente as Unidades permitidas irão visualizar o Tipo de Processo restringido.

#### **4.** Incluir Documento:

**a.** Filtro e navegação por teclado: a tela de listagem agora possui campo de digitação que facilita a localização rápida do Tipo de Documento por palavra-chave e navegação por teclado. Importante lembrar que a referida listagem é para inclusão de "Documento Gerado" (documentos internos editados diretamente no SEI ou "Formulário" - novidade destacada mais abaixo) e de "Documento Externo" (primeiro da lista).

# **Gerar Documento**

# Escolha o Tipo do Documento: ·

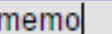

Memorando-Circular

Memorando

**b.** Indicação do Formato de Documento Externo: no cadastro agora é necessário indicar o "Formato", se é "Nato-digital" ou "Digitalizado" (pare o mouse sobre o ícone de ajuda para ler explicação a respeito), sendo que a segunda opção exige a indicação do "Tipo de Conferência".

# **Registrar Documento Externo**

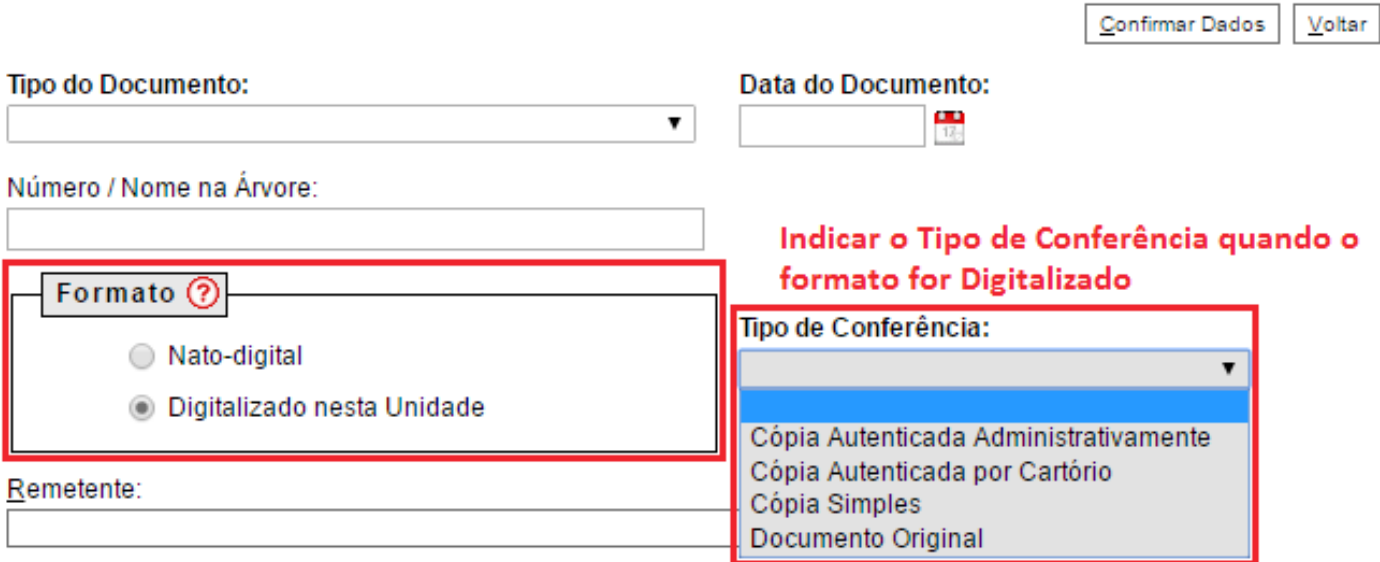

**c.** Tipos de Documentos restritos a Unidades específicas: agora a Administração do SEI poderá restringir a geração de determinados Tipos de Documentos a Órgãos e Unidades específicas, geralmente por possuírem competência exclusiva para gerar determinados Tipos. Na lista da tela Incluir Documento, somente as Unidades permitidas irão visualizar o Tipo de Documento com restrição.

**d.** Alteração de Tipo de Documento e Número/Nome na Árvore: agora somente a Unidade que incluiu o Documento Externo pode alterar os campos "Tipo de Documento" e "Número/Nome na Árvore":

#### **5.** Operações sobre Documentos:

#### **a.** Gerar Circular:

**i.** Para Tipos de Documentos internos que aceitam Destinatário (exemplo: Ofício), após gerar um primeiro documento que servirá de base, é possível acionar o botão "Gerar Circular" e indicar todos os Destinatários de interesse, podendo já incluir em Bloco de Assinatura. No mesmo processo, para cada Destinatário será criado um novo documento do mesmo Tipo e com o mesmo número sequencial. **ii.** Importante que no documento base, por meio do qual acionou o botão "Gerar Circular", sejam mantidas as variáveis originais do modelo do documento ou que sejam incluídas novas variáveis de interesse. Ainda, os dados cadastrais dos Contatos indicados como Destinatários precisam já estarem completos para que o preenchimento automático das variáveis em cada documento ocorra conforme esperado.

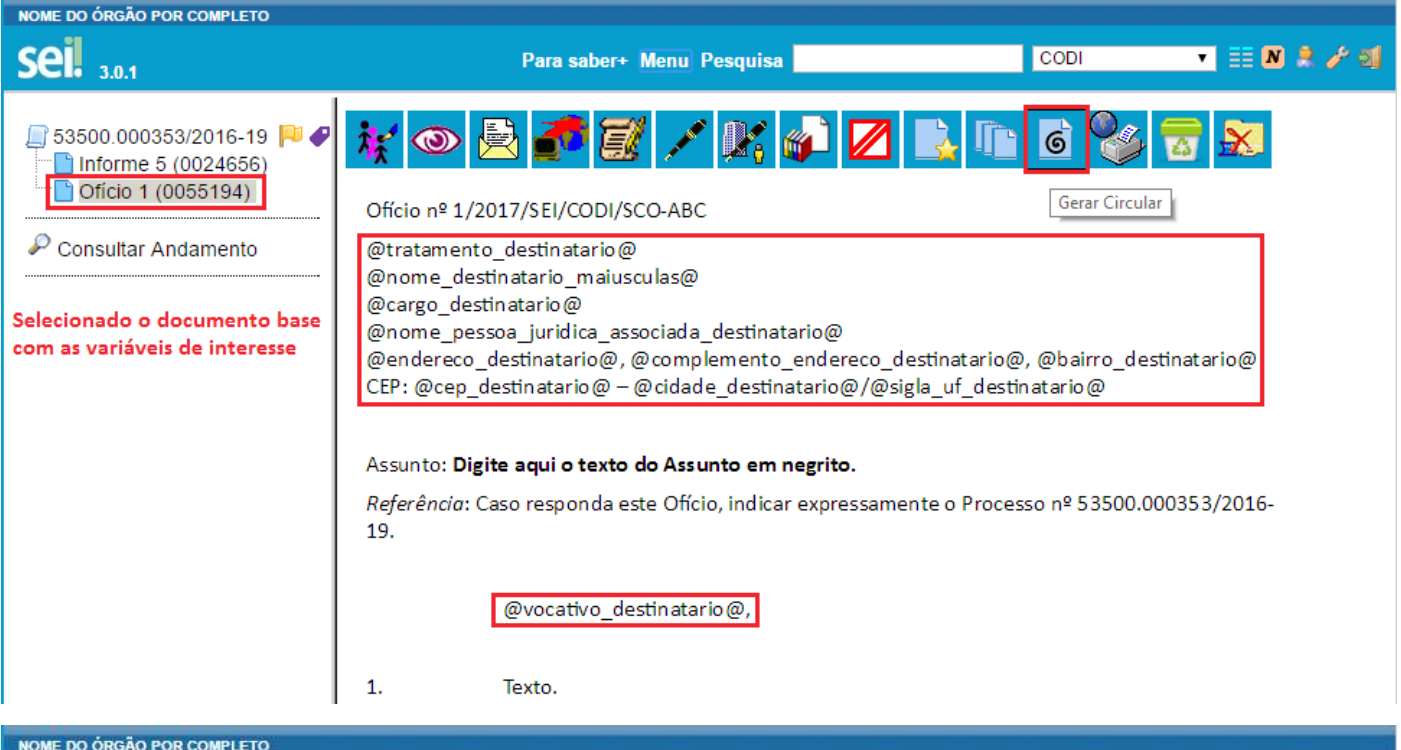

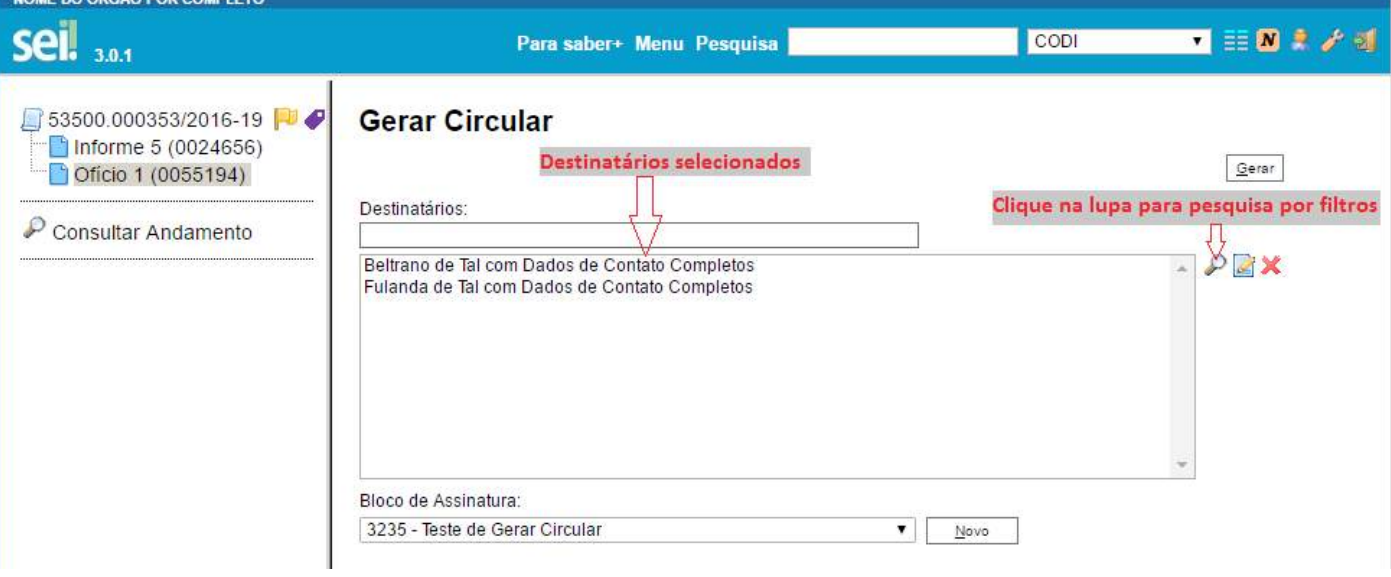

## Documentos do Bloco de Assinatura 3235

Assinar | Retirar do Bloco | Imprimir | Fechar

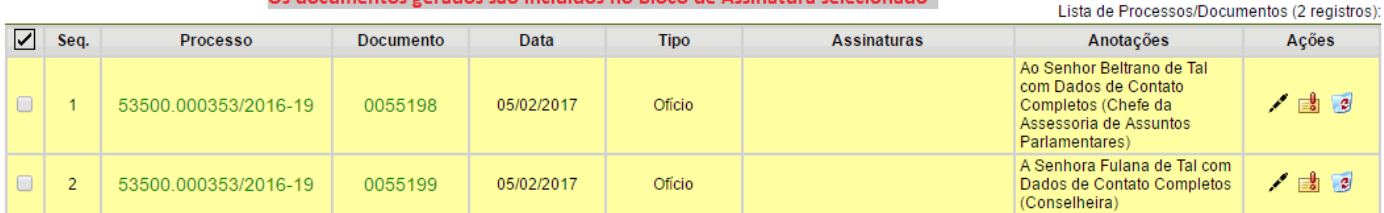

Os documentos gerados são incluídos no Bloco de Assinatura selecionado

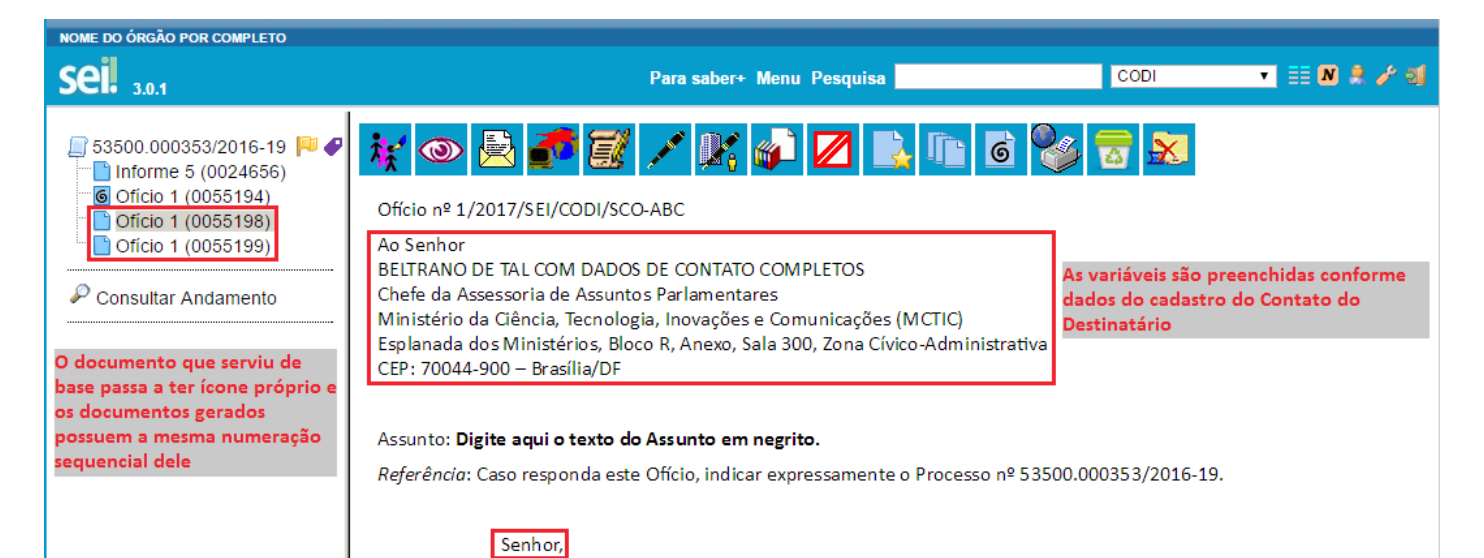

**b.** Hipótese Legal de Nível de Acesso: parando o mouse sobre a chavinha amarela ou vermelha é exibida a Hipótese Legal utilizada. Não precisa mais abrir a tela de cadastro do documento para tal verificação.

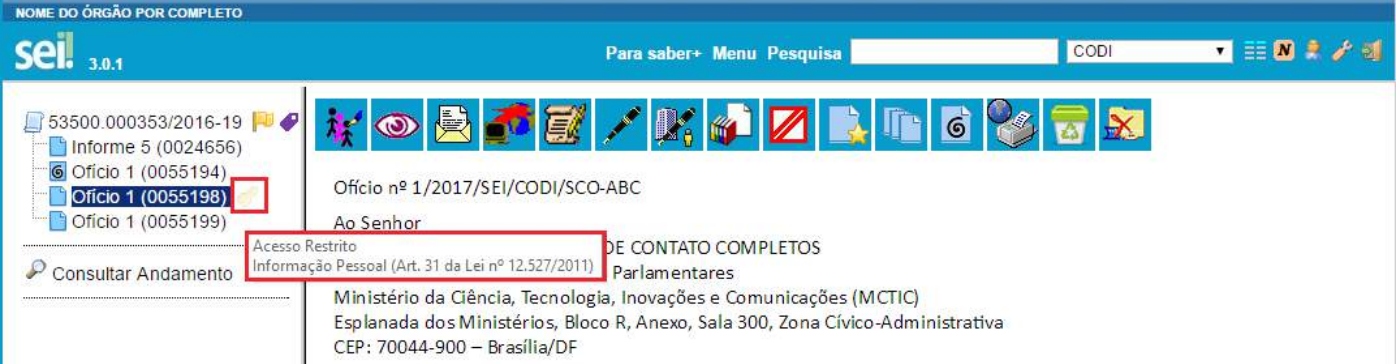

**c.** Publicação: se na tela "Agendar Publicação" tiver preenchido dados de publicação na "Imprensa Nacional", ao parar o mouse sobre o ícone de publicação será visualizado os dados correspondentes. Os referidos dados também são exibidos na tarja de publicação.

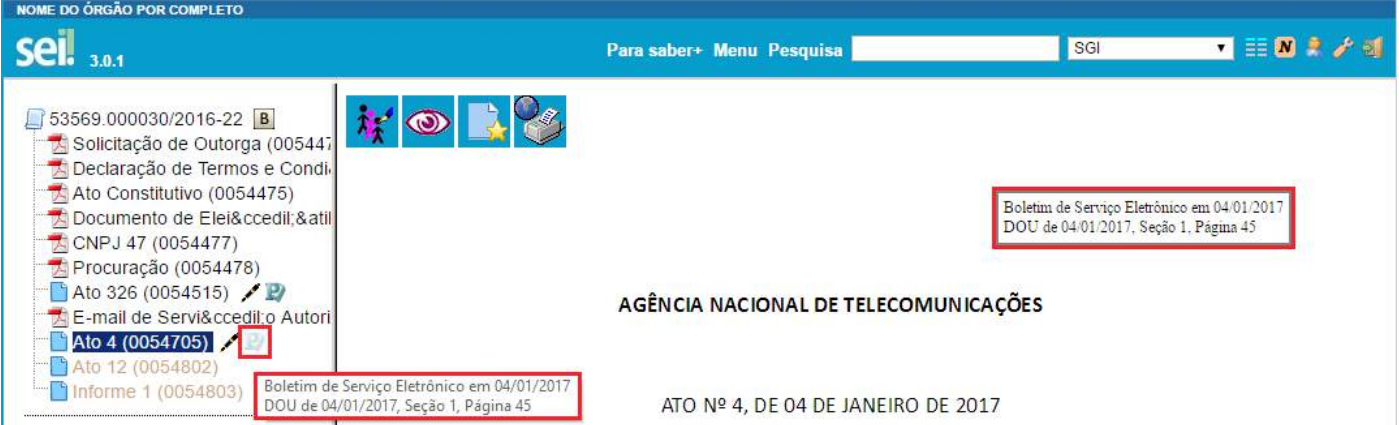

**d.** Autenticação de Documento Externo: reformulada para não ser confundida com Assinatura de documentos gerados no SEI, sendo exclusiva para Documentos Externos Digitalizados. Sua disponibilidade e opções depende de parametrizações na Administração do SEI, não sendo mais limitada às Unidades de Protocolo.

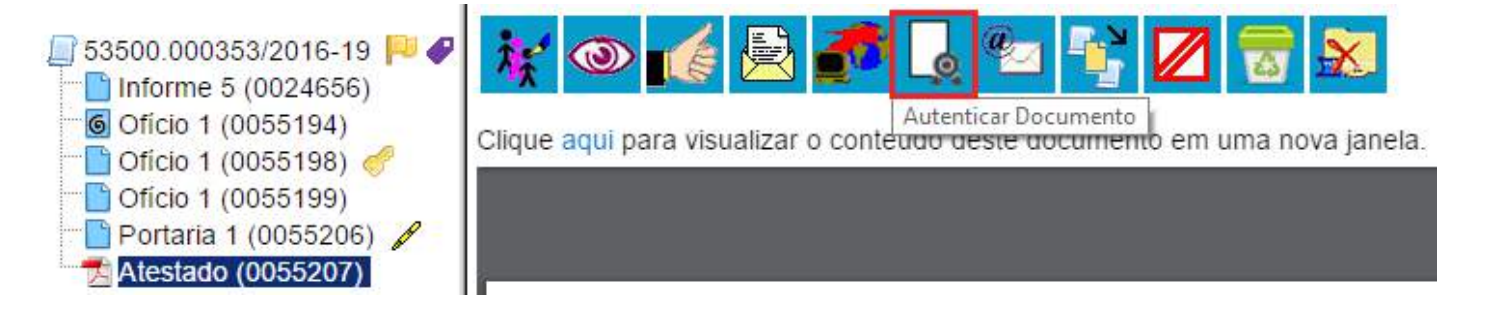

**e.** Comparação entre Versões do Documento: na Unidade Geradora ou que tenha participado da Edição por meio de Bloco de Assinatura (neste caso, limitado às versões editadas pela Unidade), agora é possível selecionar duas versões do documento e compará-las, visualizando as inclusões ou exclusões ocorridas entre as duas versões, segundo legenda própria de marcação de alterações.

ľ

#### Versões do Documento 0000077

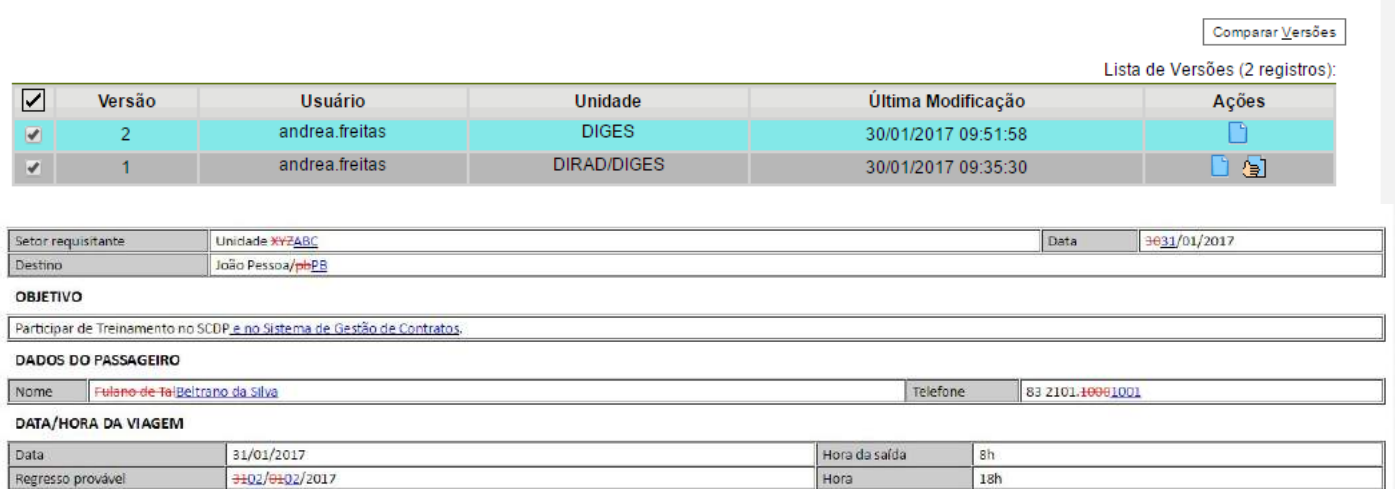

**f.** Assinar Documento pelo Editor: ao editar um documento e salvar, o Usuário pode clicar no botão "Assinar" diretamente pelo Editor.

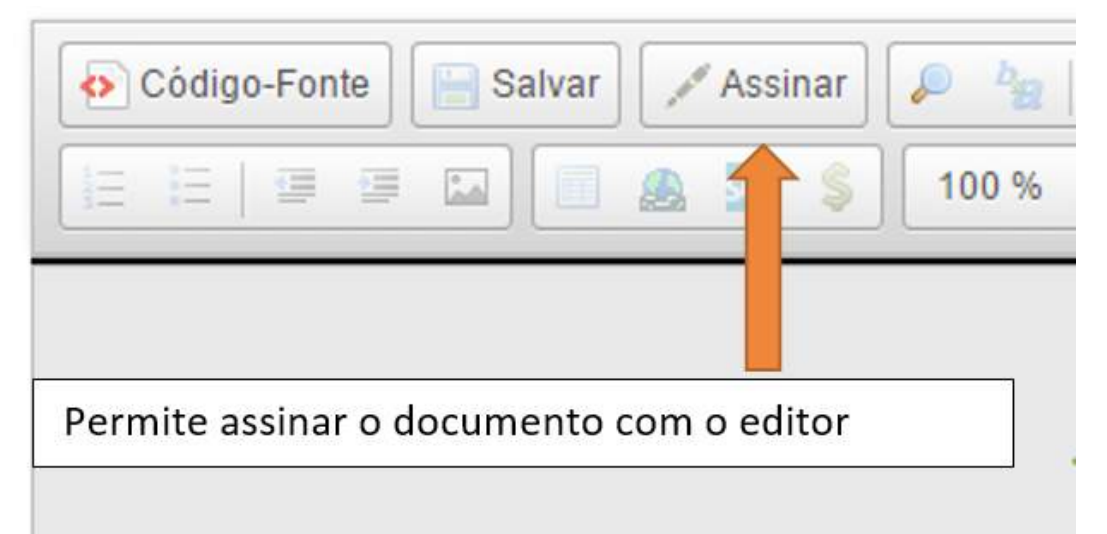

**g.** Corretor Ortográfico do Navegador: quando o corretor do navegador destacar alguma palavra com ortografia incorreta com o tradicional sublinhado vermelho, é possível acionar o corretor **segurando o "Ctrl" no teclado e em seguida clicando sobre a palavra com o botão direito do mouse.**

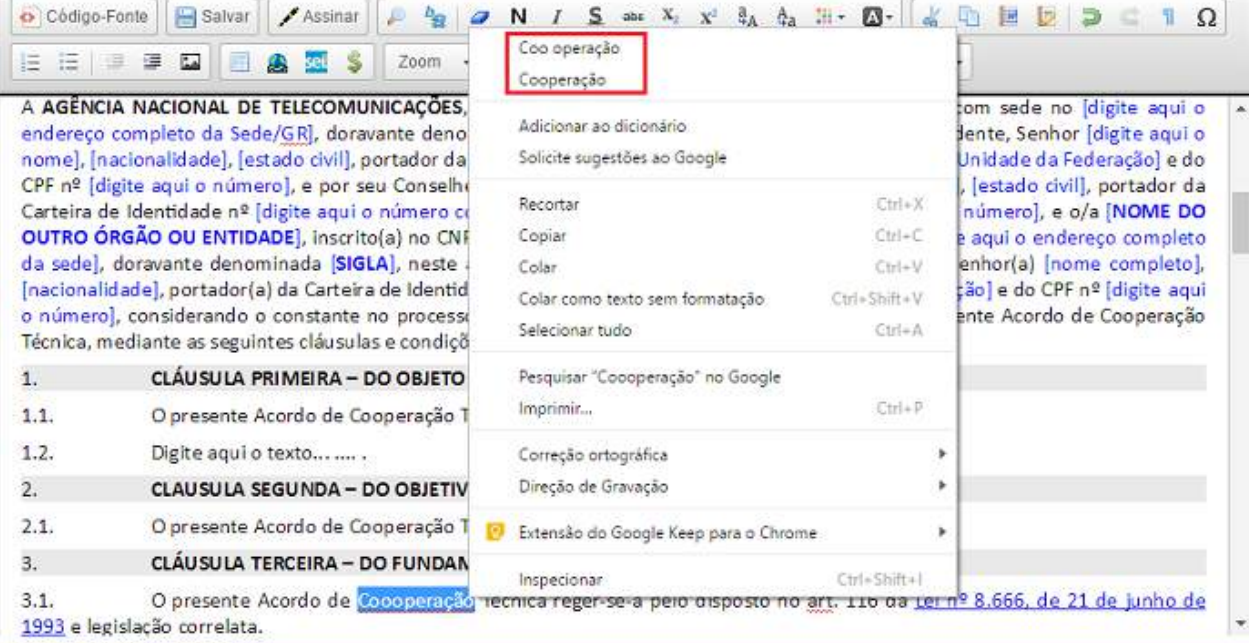

**h.** Concluir/Reabrir Processo: agora estes dois botões de ação sobre processo também estão disponíveis quando qualquer documento da árvore está selecionado, de forma similar ao botão "Enviar Processo".

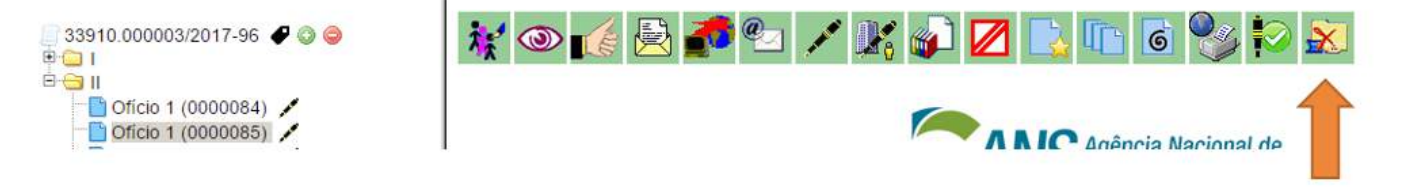

Botão de concluir processo aparece quando selecionado um documento do processo

#### **6.** Tipo de Documento Formulário:

**a.** Se a Administração do SEI tiver configurado Tipos de Documentos Formulário, na listagem da tela "Incluir Documento" serão exibidos com o destaque entre parênteses "Formulário". Despacing Official internation

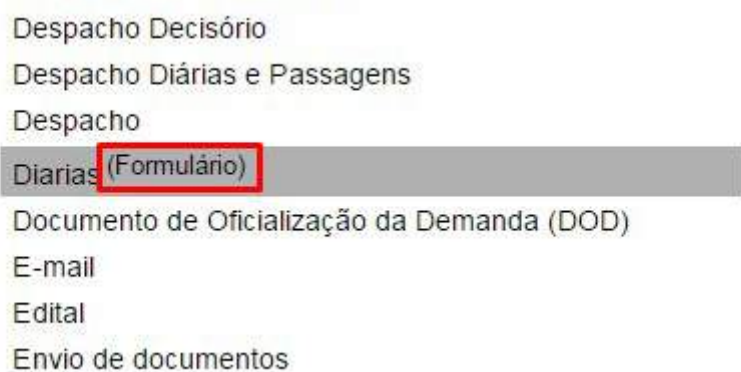

**b.** A Administração do SEI possui diversas opções de montagem de Formulários, com diversos tipos de campos e algumas possibilidades de aplicação de regras de negócio (exemplo: regras afetas a Data, para não aceitar datas passadas, incluindo ou não o dia atual).

**c.** Ao selecionar um Tipo de Documento Formulário será aberta a tela para preenchimento de seus campos.

## **Gerar Formulário**

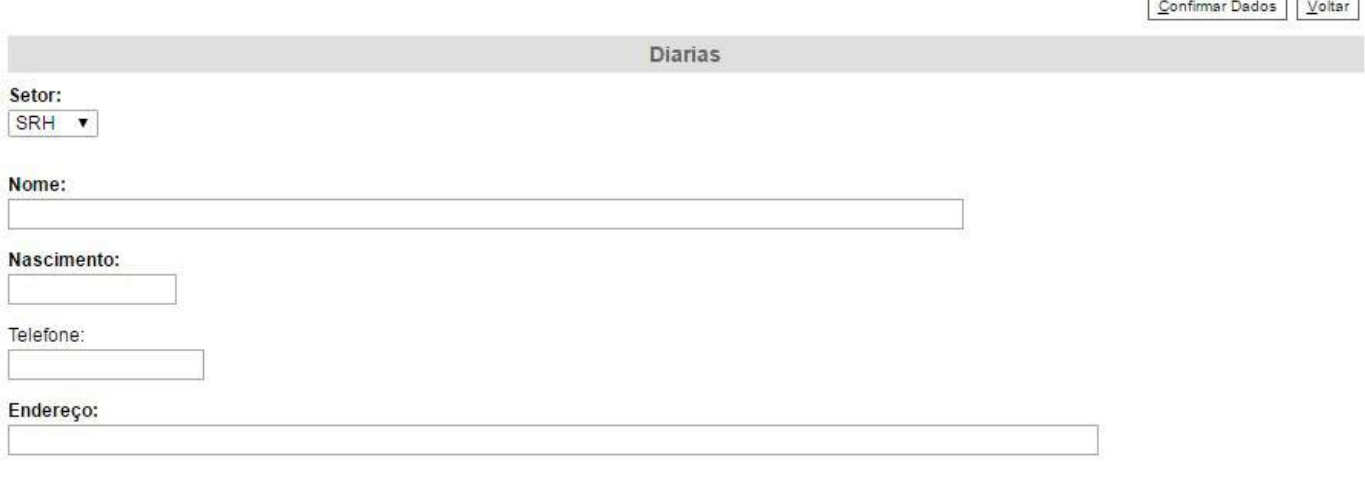

Confirmar Dados | Voltar

 $\rightarrow$   $\rightarrow$ 

**d.** Depois de preenchido o Formulário, caso tenha alguma informação Restrita, tem que alterar o Nível de Acesso acessando o botão de ação sobre o documento "Consultar/Alterar Documento".

## **Alterar Documento**

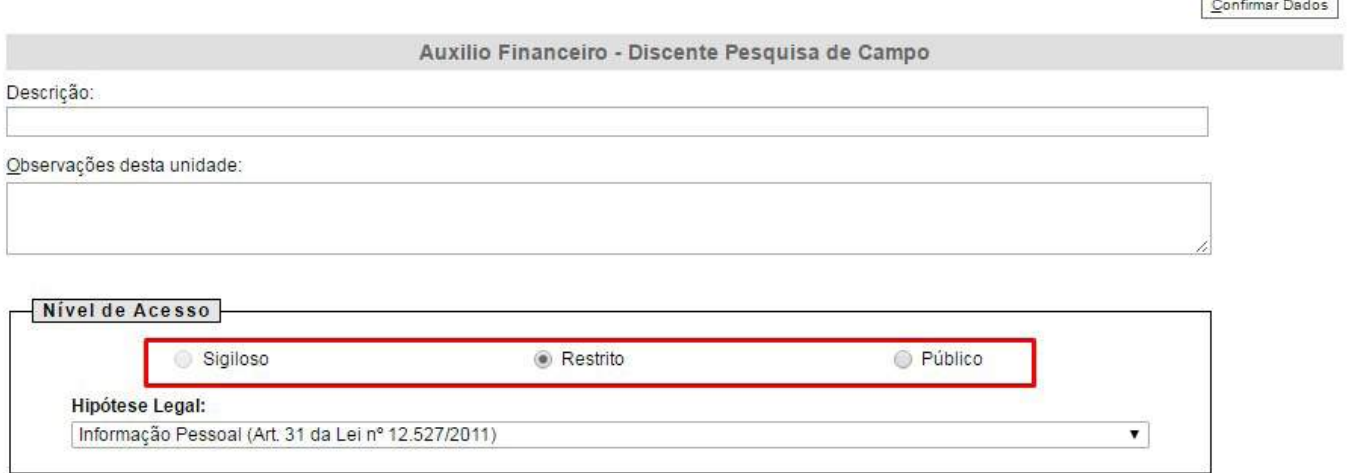

**e.** Os Usuários poderão editar o preenchimento do Formulário quantas vezes necessário, adicionar em Bloco de Assinatura e demais operações existentes para Documentos Internos (gerados pelo Editor do SEI).

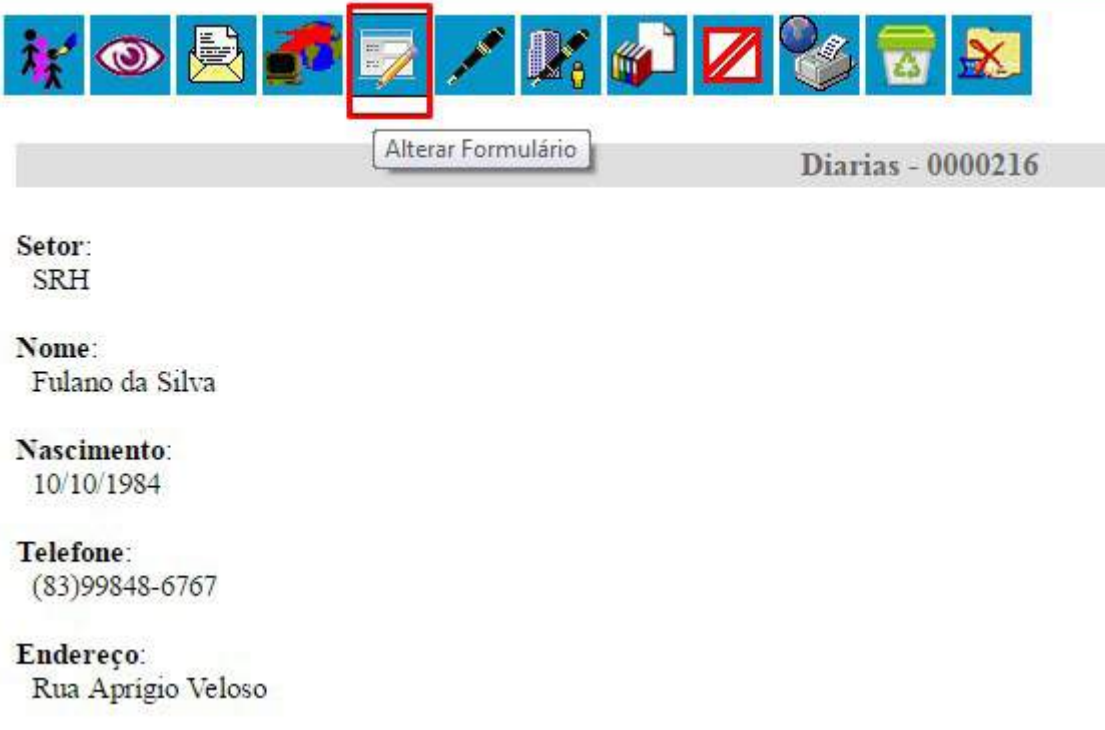

**f.** No processo, o sistema mantém uma cópia HTML do Formulário preenchido/assinado para visualização e operações como qualquer outro Documento Interno, mas os dados também são mantidos em campos estruturados próprios no banco de dados. Dessa forma, é viável que a instituição faça extrações, utilize ferramentas de BI para análise sobre o que é de fato preenchido nos Formulários ou Módulos relacionados a formulários específicos.

**g.**O Webservice nativo do SEI para integrações também disponibiliza operação de geração e consulta de Documentos Formulário. Na geração deve passar os dados correspondentes para o Formulário, respeitando suas parametrizações na Administração do SEI, e na consulta o Webservice retorna os dados estruturados do Formulário preenchido.

**7.** Blocos de Assinatura:

**a.** Opções de Navegação: ao entrar em um Bloco de Assinatura e clicar em qualquer documento é aberta janela de visualização de seu teor e, acima, opções para "Visualizar Árvore do Processo"; "Assinar Documento"; "Selecionar para Assinatura"; e "Próximo Documento".

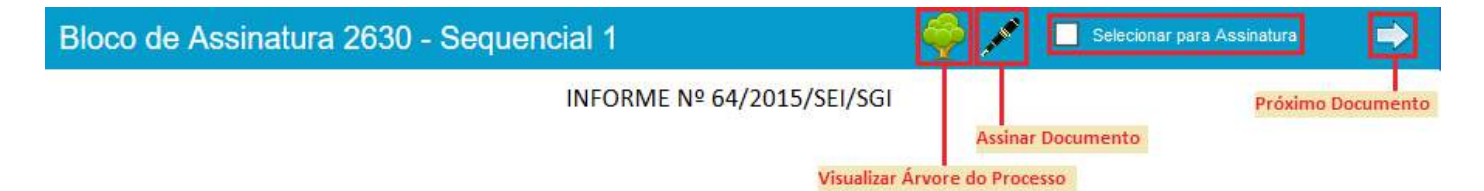

#### **8.** Operações sobre Processos:

**a.** Ícone de Retorno Programado: o ícone agora é exibido também na visualização individual do processo.

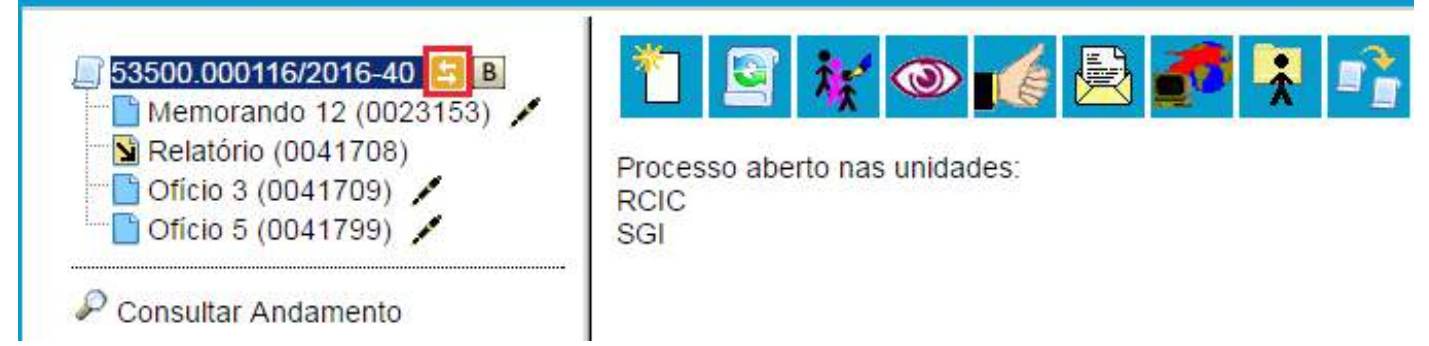

**9.** Gestão de Contatos:

**a.** Foi totalmente reformulada e agora é possível categorizar melhor os Contatos, com indicação da "Natureza" do Contato, se possui associação com "Pessoa Jurídica", o "Cargo" do Contato e subsequentemente o "Tratamento" e o "Vocativo" associados e diversos dados cadastrais que poderão ser preenchidos automaticamente nos documentos se utilizadas as variáveis correspondentes.

**b.** Se a Administração do SEI tiver associado a Unidade do Usuário logado ao Tipo de Contato correspondente de um Contato, então será possível editar seus dados cadastrais.

**c.** Pelo menu "Contatos" os Usuários podem Pesquisar na base de Contatos do SEI de sua instituição, que é categorizada pelos Tipos de Contatos e outras opções de filtro, além de poder cadastrar Novo Contato.

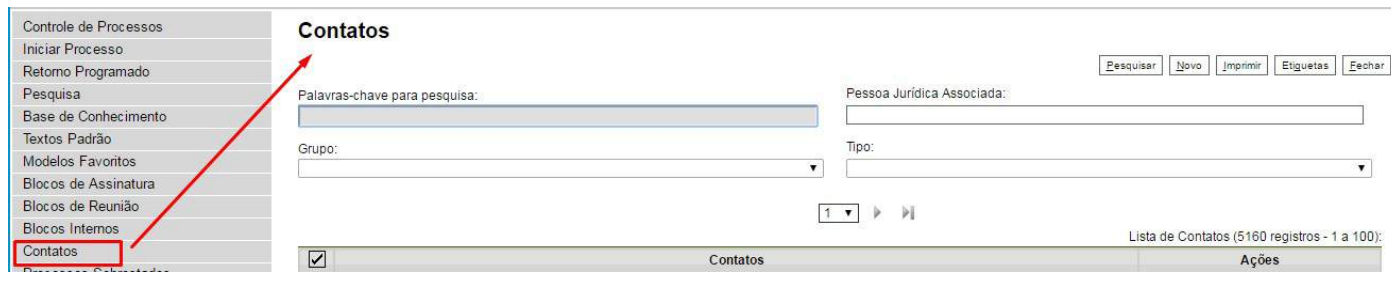

**d.** Na tela de cadastro de Processo ou de Documento, ao lado dos campos Interessados/Destinatário/Remetente agora existe o botão "**Consultar/Alterar Dados do ....... Selecionado**". Contudo, a edição dos dados do Contato na janela aberta somente é permitida de fato se a Administração do SEI tiver associado a Unidade do Usuário logado ao Tipo de Contato correspondente.

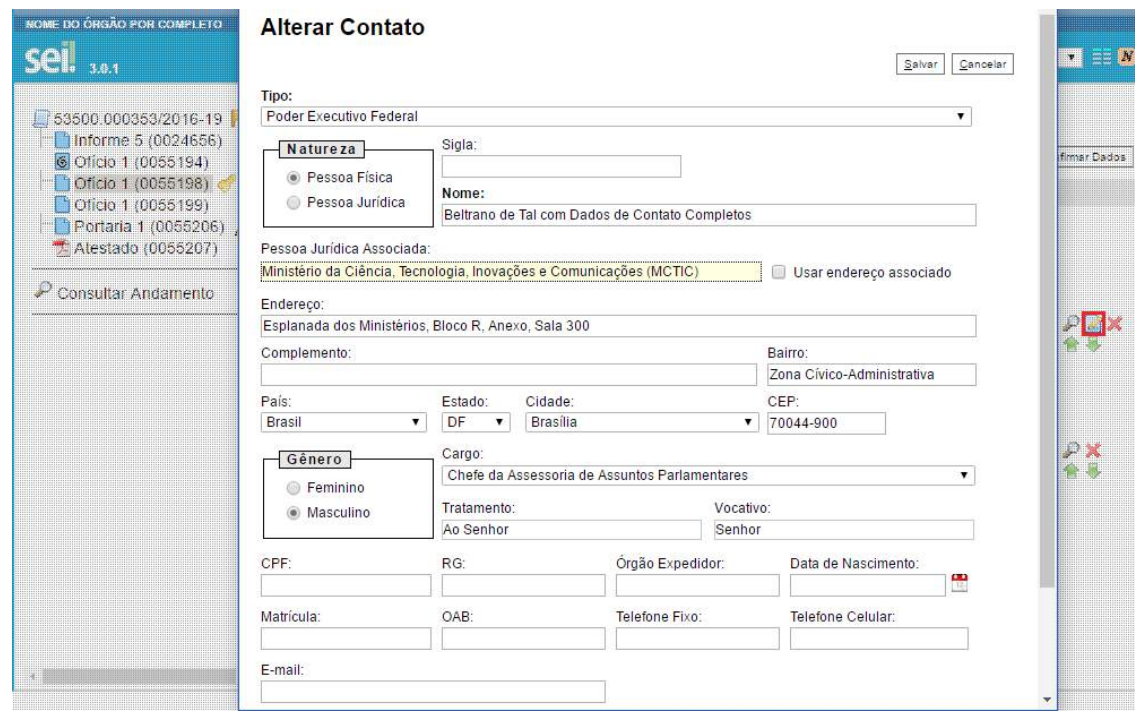

**10.** Texto Padrão e Novas Variáveis:

a. Tamanho do campo "Nome": ampliado para 50 caracteres.

b. Novas Variáveis: a lista de variáveis foi muito ampla. Clique no ícone de Ajuda ( $\odot$ ) ao lado direito do Editor para abrir a janela com lista de variáveis disponíveis.

#### Alterar Texto Padrão Interno

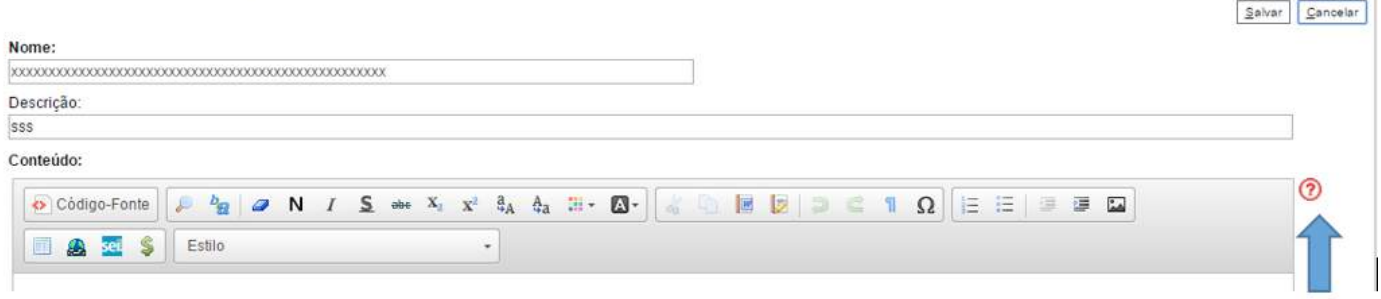

Clique aqui para acessar a lista de variáveis disponíveis para uso.

#### **11.** Disponibilização de Acesso Externo:

**a.** Agora com dois Tipos:

**i.** Acompanhamento Integral do Processo: equivalente ao Acesso Externo do SEI 2.6, em que é disponibilizado acesso integral ao processo, de forma imediata, inclusive para documentos futuros. **ii.** Disponibilização de Documentos (acesso parcial): nova opção, em que o Usuário disponibiliza o acesso externo apenas para determinados documentos e, com isso, o Usuário Externo ou destinatário do E-mail (quando não for Usuário Externo) não acessa os documentos não disponibilizados.

# Gerenciar Disponibilizações de Acesso Externo

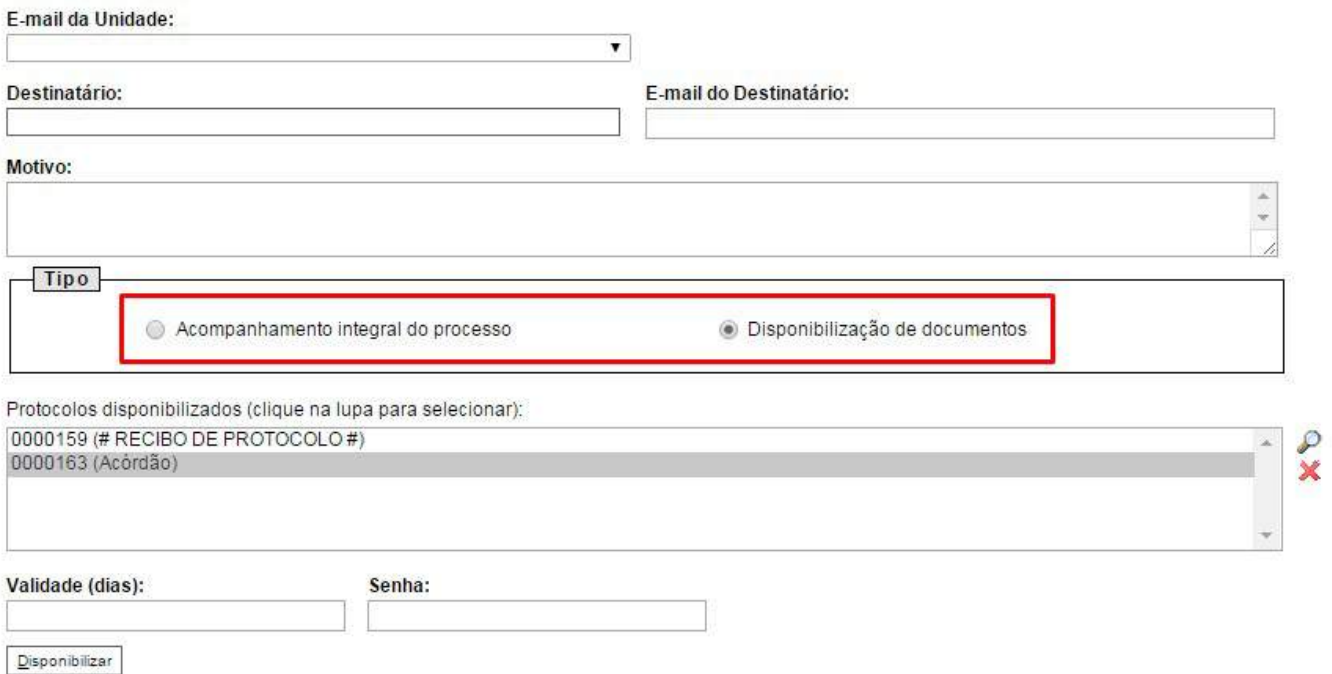

**b.** Continua necessário indicar o prazo de Validade do Acesso Externo em dias e a Senha do Usuário logado para confirmar a operação.

**c.** A qualquer momento, voltando na referida tela, o Usuário pode verificar a lista dos acessos concedidos, o tipo de concessão (se foi de Disponibilização de Documentos, pode visualizar a lista dos documentos efetivamente liberados), se foi cancelado e, por motivo justificado, pode cancelar o acesso antes do prazo de validade.

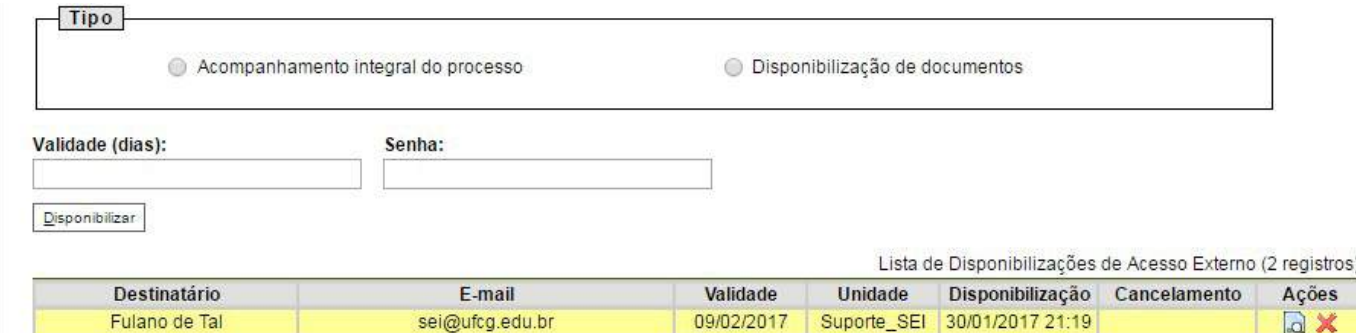

#### **12.** Liberação para Assinatura Externa:

**a.** Com Visualização Integral ou Parcial do Processo: de forma similar ao Acesso Externo, junto com a liberação do documento para Assinatura Externa por Usuário Externo credenciado agora é possível permitir o Acesso Externo somente a determinados documentos e não somente a opção "Com visualização integral do processo".

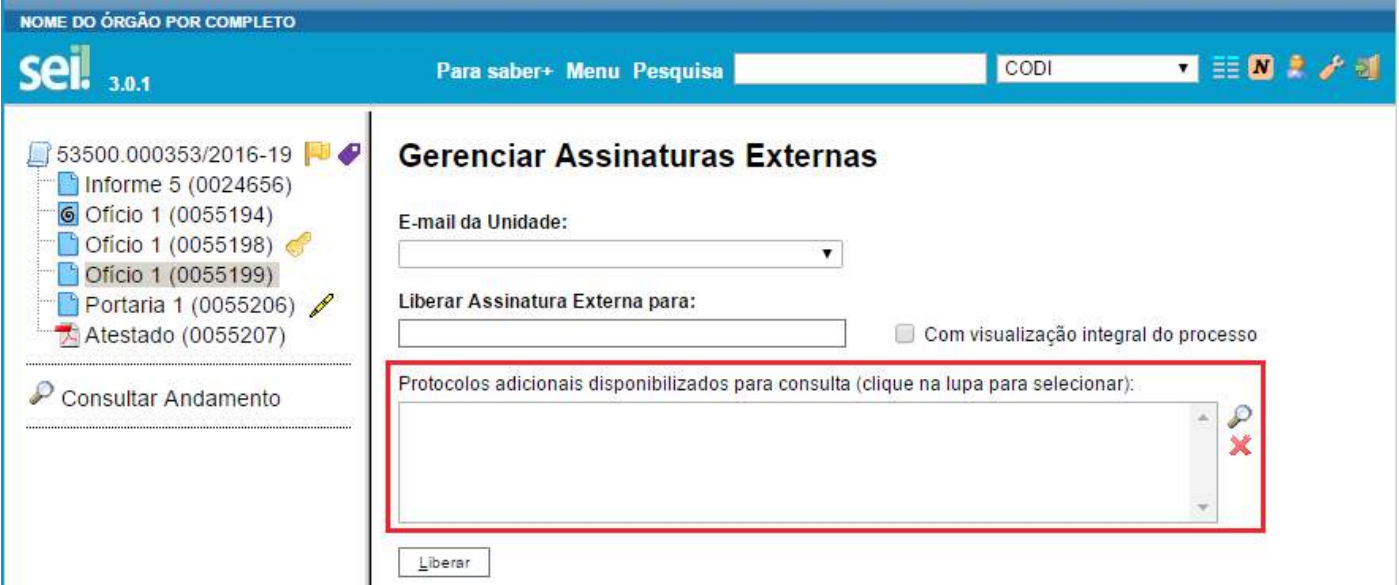

#### **13.** Usuários Externos:

**a.** Gerar ZIP no Acesso Externo: antes os Usuários Externos tinham apenas a opção "Gerar PDF". Agora eles poderão "Gerar ZIP" e, com isso, baixar uma cópia mais integral do processo, pois incluirá documentos que naturalmente não são salvos em PDF (exemplo: vídeos e áudios).

Gerar PDF Gerar ZIP

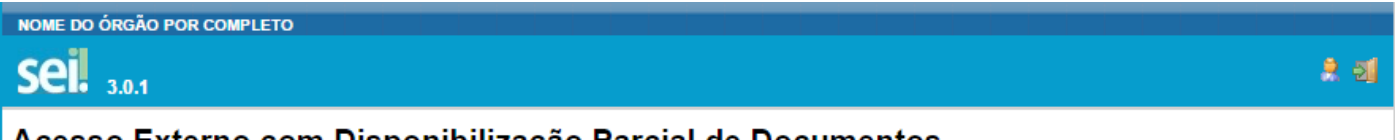

## Acesso Externo com Disponibilização Parcial de Documentos

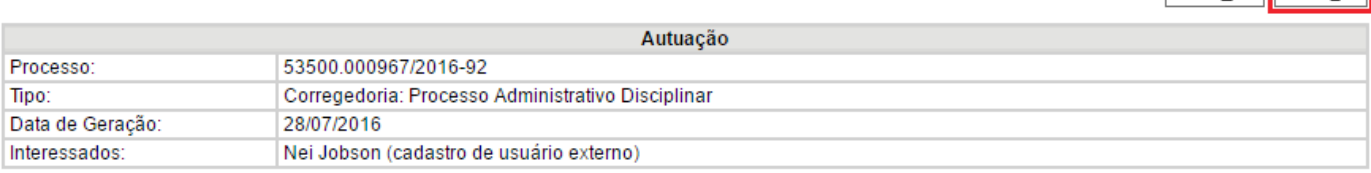

#### Lista de Protocolos (3 registros):

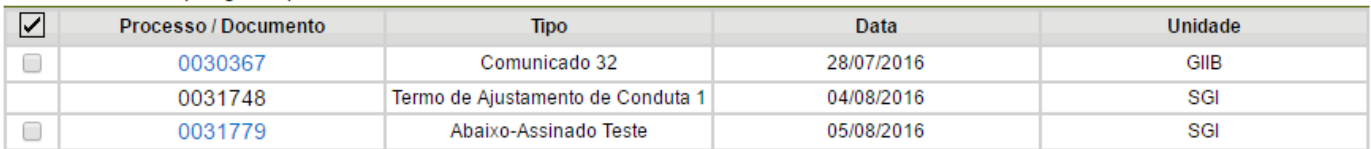

#### Lista de Andamentos (4 registros):

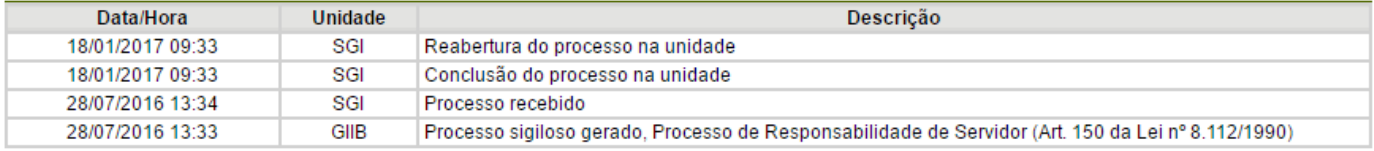

**b.** Acesso Externo Integral x Parcial: a depender do Tipo de Disponibilização concedida, o Usuário Externo pode acessar o processo de duas formas:

**i.** Acesso Integral:

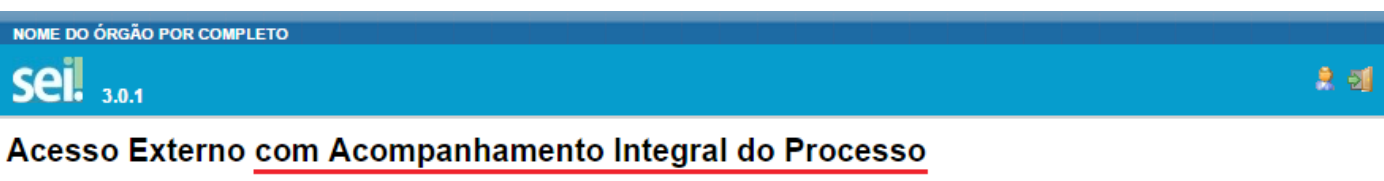

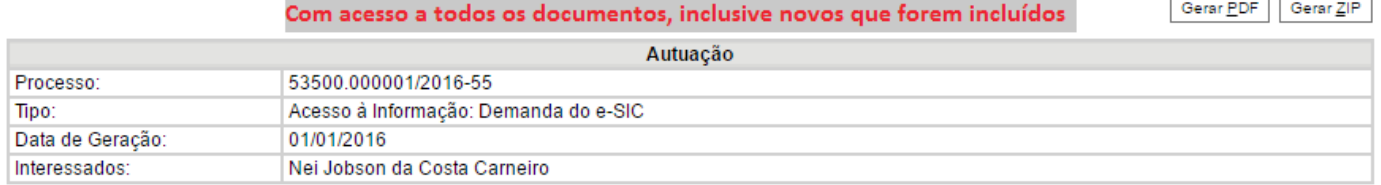

#### Lista de Protocolos (6 registros):

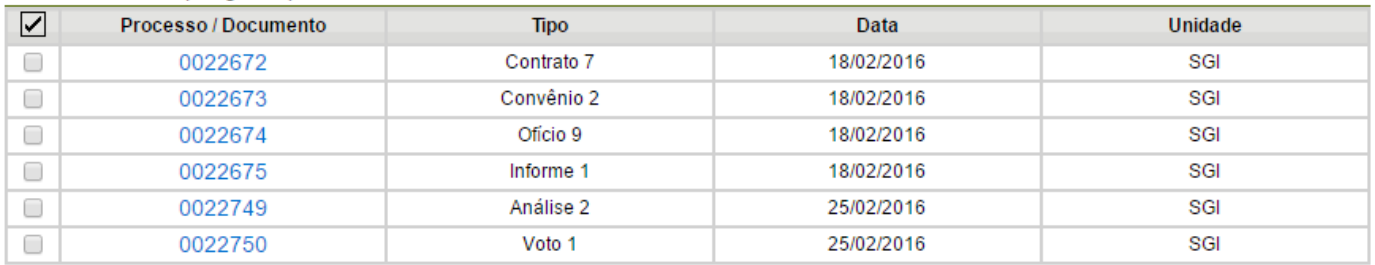

#### Lista de Andamentos (6 registros):

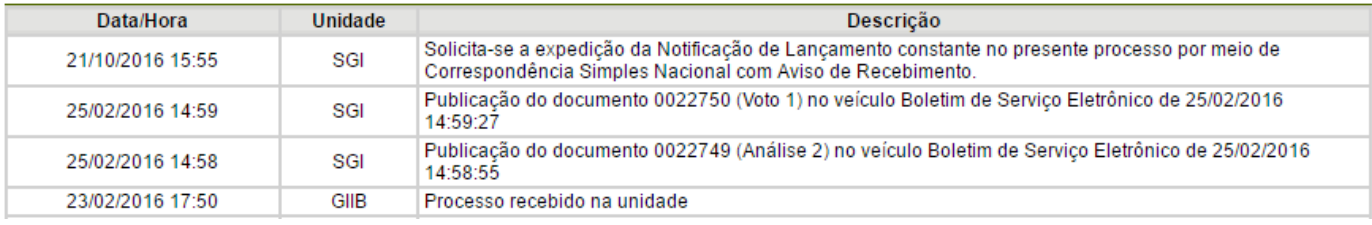

**ii.** Acesso Parcial:

NOME DO ÓRGÃO POR COMPLETO

# **Seil** <sub>3.0.1</sub>

# Acesso Externo com Disponibilização Parcial de Documentos

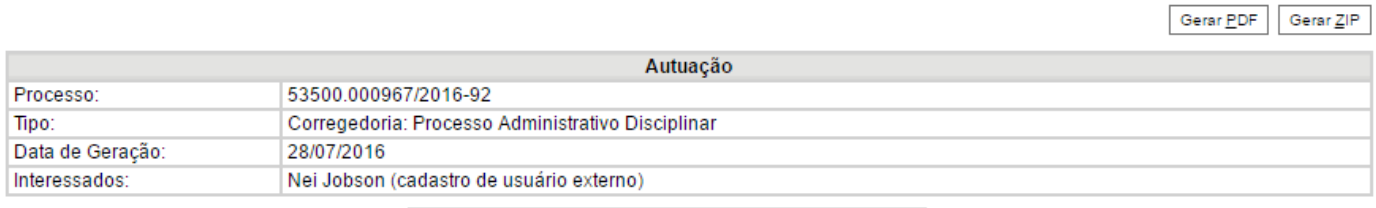

Lista de Protocolos (3 registros):

#### Sem acesso ao documento não disponibilizado!

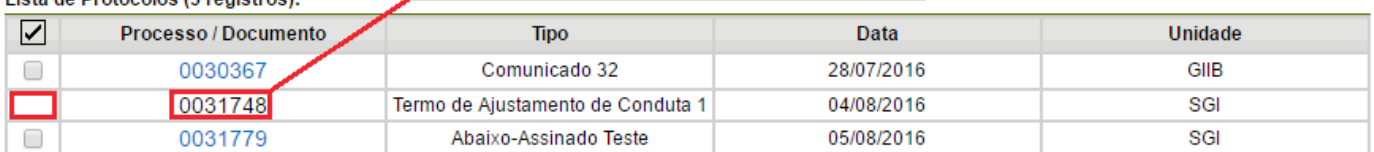

#### Lista de Andamentos (4 registros):

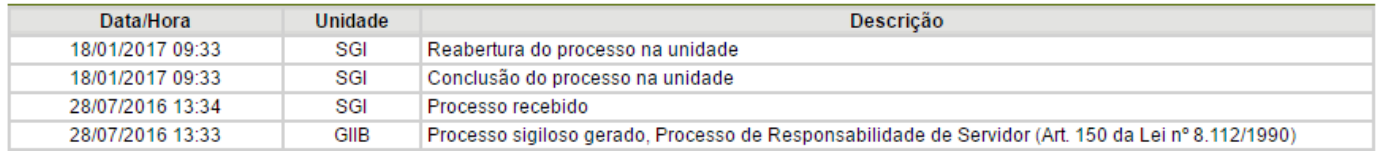

#### **14.** Processos Sigilosos:

**a.** Acervo de Processos Sigilosos da Unidade: novo Perfil, para acessar a lista de processos com Nível de Acesso "Sigiloso" na Unidade, por meio do menu Relatórios > Acervo de Sigilosos da Unidade, podendo "Ativar Credencial na Unidade" em processos que não possua mais nenhuma credencial ativa.

#### 臭頭

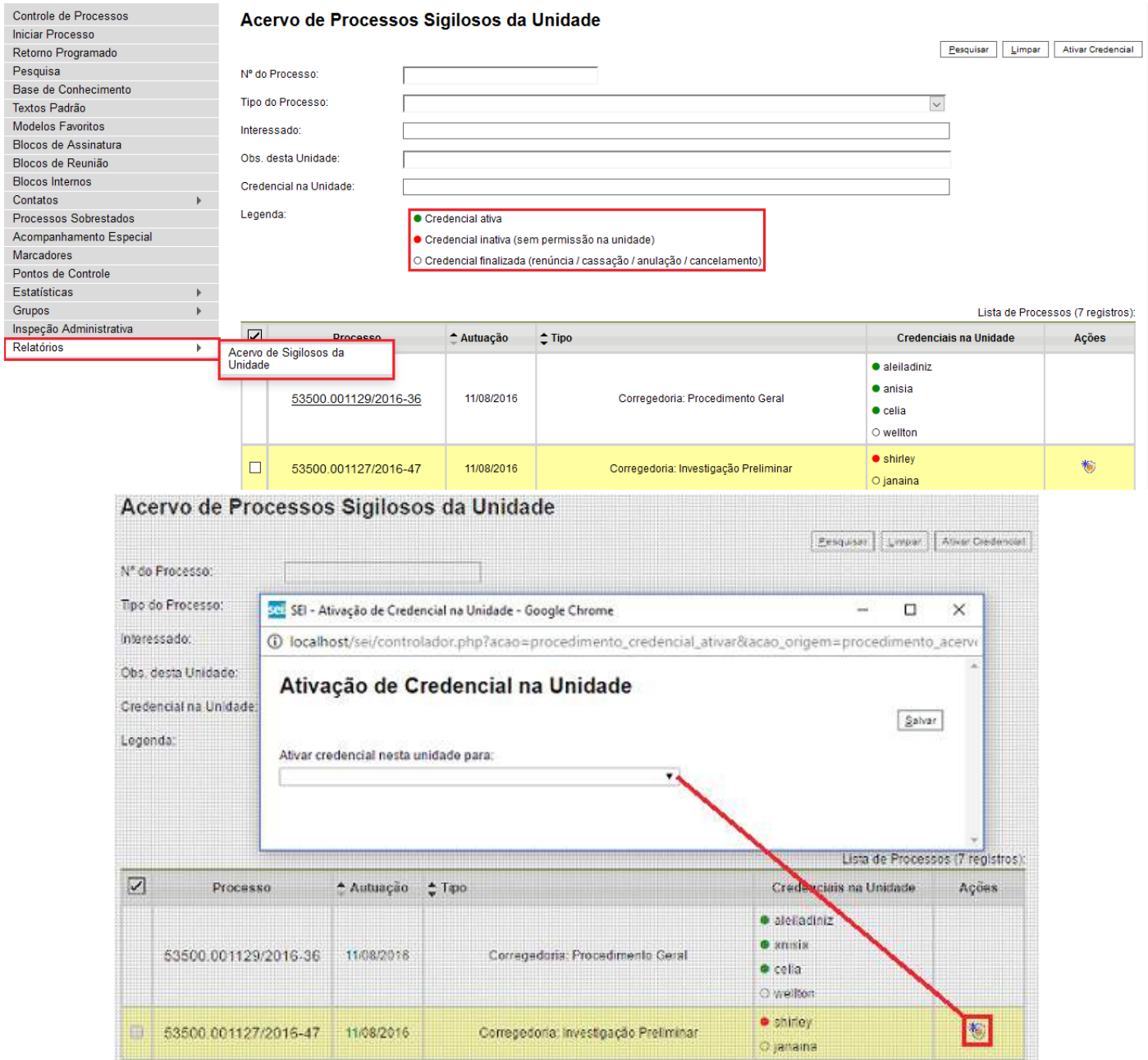

**b.** Operações em Lote: na tela de Controle de Processos agora é possível selecionar vários processos Sigilosos para operações em lote, como Atualizar Andamento e Concluir Processo.

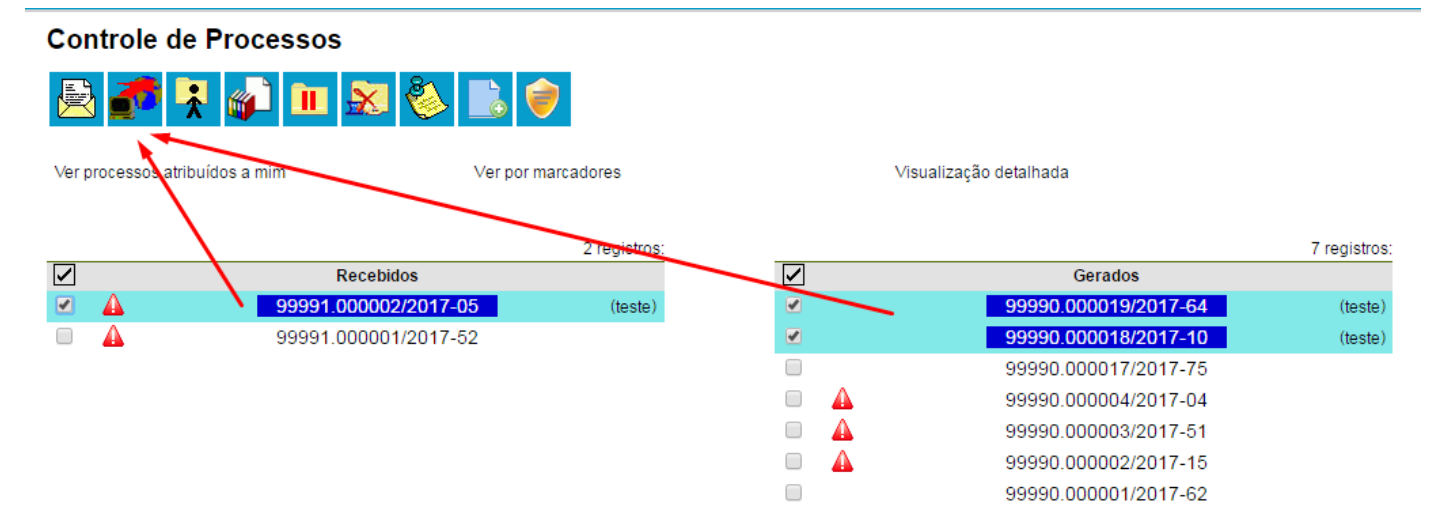

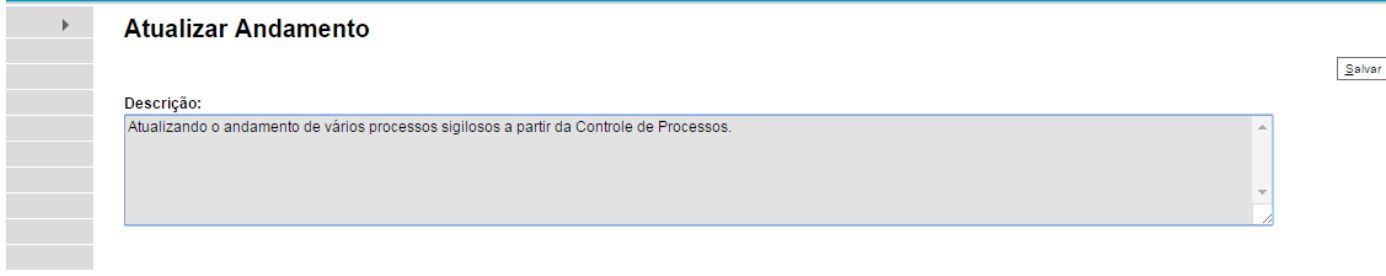

#### 99990.000018/2017-10

 $\mathcal P$  Consultar Andamento

 $\overline{\phantom{a}}$ 

# Histórico do Processo 99990.000018/2017-10

 $\underline{\hspace{0.5cm}\textbf{A} \textbf{t} } \textbf{u} \textbf{a} \textbf{l} \textbf{z} \textbf{a} \textbf{r} \textbf{A} \textbf{n} \textbf{d} \textbf{a} \textbf{m} \textbf{e} \textbf{n} \textbf{t} \textbf{o}$ 

Ver histórico completo Ver histórico total

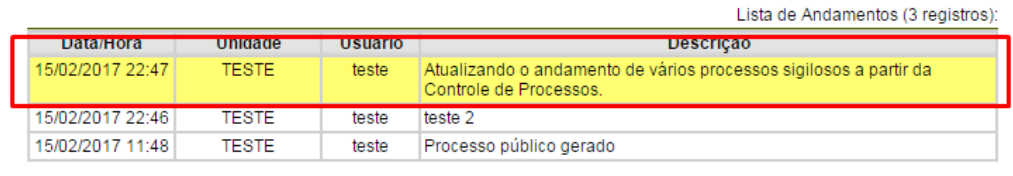